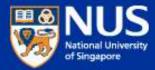

# IT Security Awareness Talk By NUS IT

**Apr 2019** 

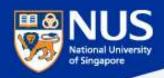

# **Outline**

- 1. Lesson Learnt From SingHealth Data Breach & Best Practices
- 2. Identify and Report Security Incident
- 3. Trending Cyber-attacks Techniques & Best Practices
- 4. Data Protection Measures

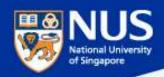

# Lesson Learnt From SingHealth Data Breach

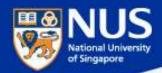

# WHAT DATA WAS TAKEN? NAME, NRIC NUMBER, ADDRESS, GENDER, RACE AND DATE OF BIRTHMOF 1.5 MILLION PATIENTS RECORDS OF OUTPATIENT MEDICINE DISPENSED TO **ABOUT 160,000 PATIENTS**

# **TODAY**

**05 OCTOBER, 2018** 

The hackers behind the SingHealth cyber attack snuck in...nearly a year before stealing the data of **1.5 million patients**...

The attacker gained a foothold through an unpatched **front-end computer** at Singapore General Hospital, likely through a **phishing email**.

https://www.todayonline.com/singapore/malware-used-singhealth-cyber-attackers-uniquely-tailored-had-not-been-observed-elsewhere

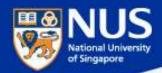

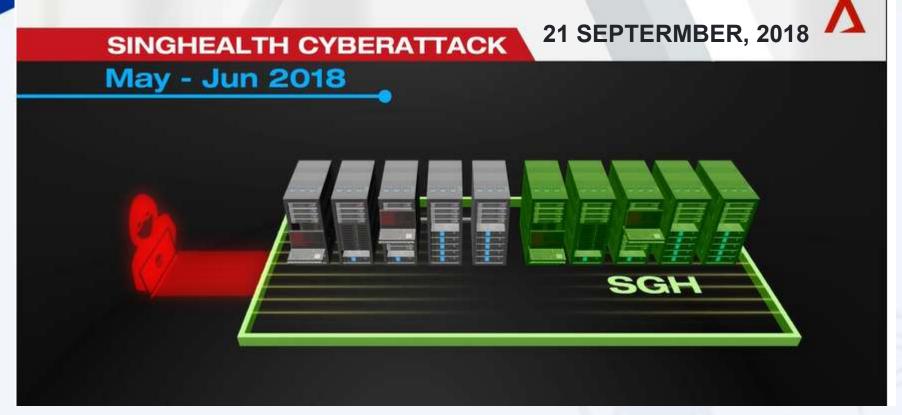

"The attacker was able to gain access to an end-user workstation via a publicly available hacking tool because the workstation was running on a version of Microsoft Outlook that was not patched to address the use of that hacking tool,"...

https://www.channelnewsasia.com/news/singapore/singhealth-cyberattack-committee-inquiry-staff-hack-10744182

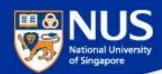

# Factors Leading to the Data Breach @ Front End Computer

- 1 User fall prey to Phishing email
- Front end workstation was running vulnerable version of Outlook

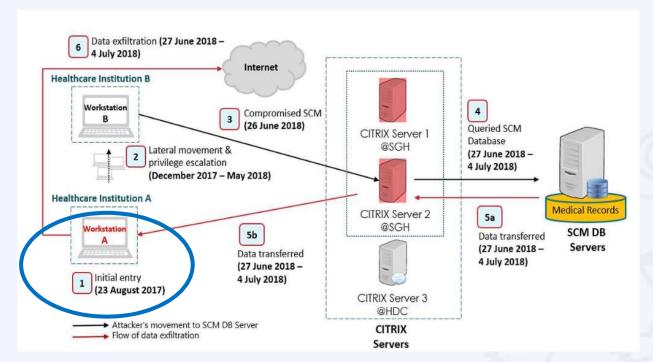

https://www.channelnewsasia.com/news/singapore/customised-uniquely-tailored-malware-singhealth-cyberattack-10794852

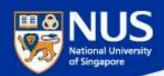

# Averting the Data Breach - Apply Security Best Practices

- 1 Keep operating system updated
- 2 Keep software updated
- 3 Disable Windows PowerShell (tool for system administrator)
- Stay vigilant, don't click on suspicious email and report it

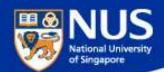

# **Keep Window OS Updated**

Settings-> Update and Security->Check for updates

| <ul><li>← Settings</li><li>UPDATE &amp; SECURITY</li></ul> |                                                                   |
|------------------------------------------------------------|-------------------------------------------------------------------|
| Windows Update                                             | Some settings are managed by your organization.                   |
| Windows Defender                                           |                                                                   |
| Backup                                                     | Windows Update                                                    |
| Recovery                                                   | Your device is up to date. Last checked: Today, 8:58 AM           |
| Activation                                                 | Check for updates                                                 |
| Find My Device                                             | Available updates will be downloaded and installed automatically. |
| For developers                                             | Looking for info on the latest updates?  Learn more               |
|                                                            | Check online for updates from Microsoft Update.                   |
|                                                            | Advanced options                                                  |

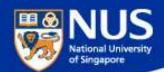

# Install University Anti Virus Software from Software Centre

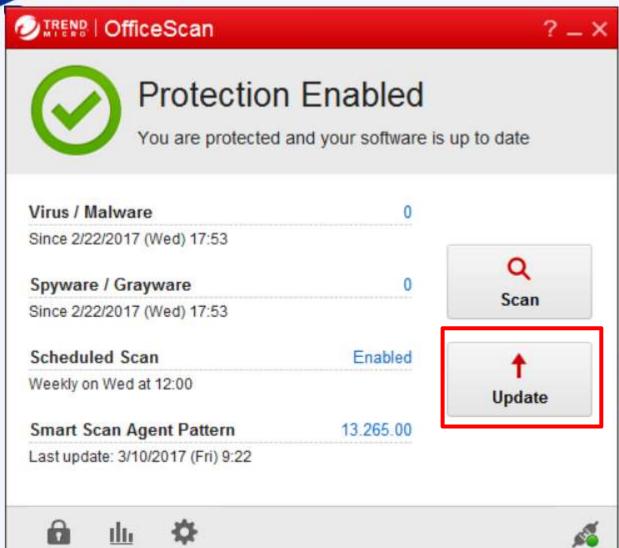

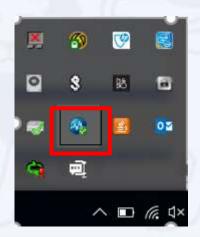

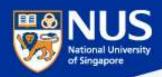

# **Trend Micro Office Scan Client Status**

| Client Status                                      | Description                                                                                                    | Visual Hint                                                                                                    |
|----------------------------------------------------|----------------------------------------------------------------------------------------------------|----------------------------------------------------------------------------------------------------|
| Client connection<br>with the<br>OfficeScan server | Online clients are connected to the OfficeScan server. The server can initiate tasks and deploy settings to these clients | The icon contains a symbol resembling a heartbeat.                                                                                                    |
|                                                    | Offline clients are disconnected from the OfficeScan server. The server cannot manage these clients.                      | The icon contains a symbol resembling the loss of a heartbeat.  The background color is a shade of blue or red, depending on the status of the Real-time Scan Service.  It is possible for a client to become offline even if it is connected to the network. For details about this issue, see An OfficeScan Client is Connected to the Network but Appears Offline. |

https://docs.trendmicro.com/all/ent/officescan/v10.6/en-us/osce\_10.6\_sp1\_olh/c\_s\_connect\_icons.html

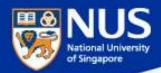

# Disable PowerShell (1/2)

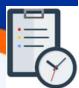

### Open Control Panel > Program and Features > Turn Window

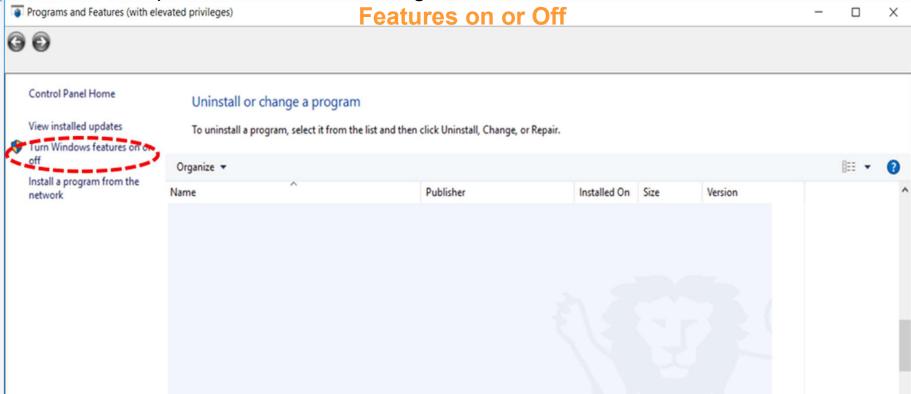

Windows PowerShell is a task-based command-line shell and scripting language designed especially for system administration. PowerShell can be exploited by attackers to execute malicious commands and scripts. Consider disabling PowerShell if it is not required by standard user workstations.

https://www.csa.gov.sg/singcert/news/advisories-alerts/measures-for-protecting-customers-personal-data

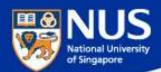

# Disable PowerShell (2/2)

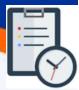

### Uncheck Windows PowerShell 2.0 and click Ok

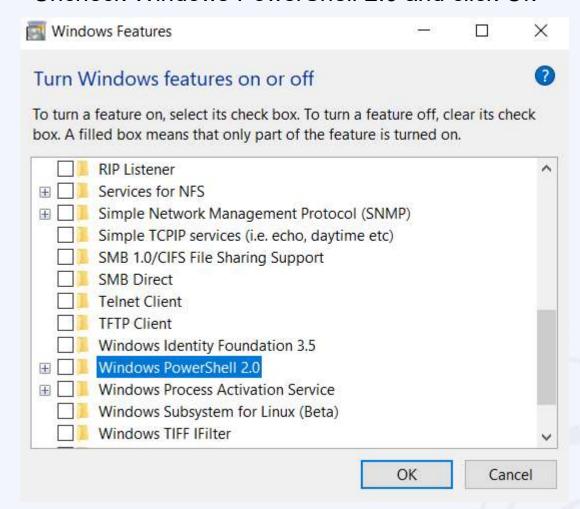

https://www.csa.gov.sg/singcert/news/advisories-alerts/measures-for-protecting-customers-personal-data

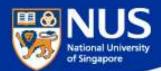

# **Enable Data Execution Prevention (1/3)**

# Open Control Panel > System > Advance System Settings

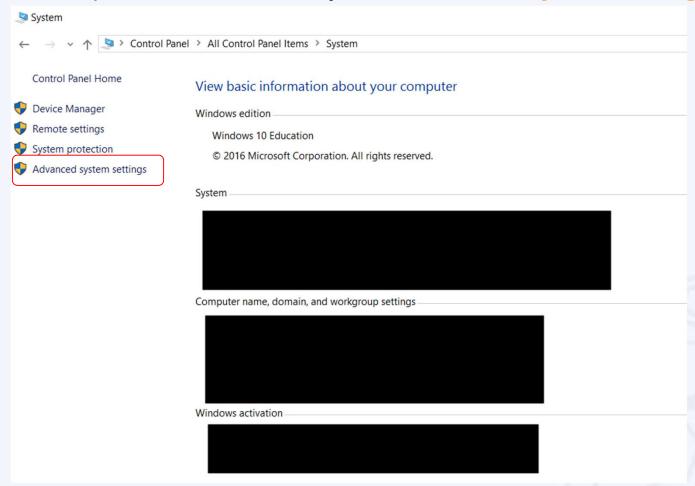

Note: This ensures program are not run on unauthorized memory area

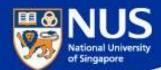

# **Enable Data Execution Prevention (2/3)**

Open System Properties> Advance > Performance > Settings

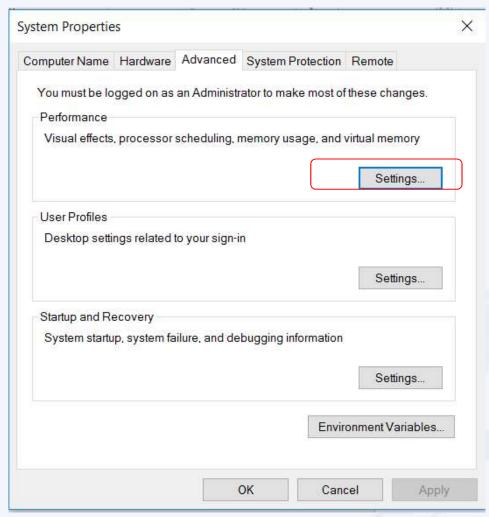

Note: This ensures program are not run on unauthorized memory area

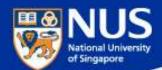

# Enable Data Execution Prevention (3/3)

Open Performance Options > Data Execution Prevention

Select the option, "Turn on DEP for all programs and services except those I select". Leave the selection list empty and click on OK.

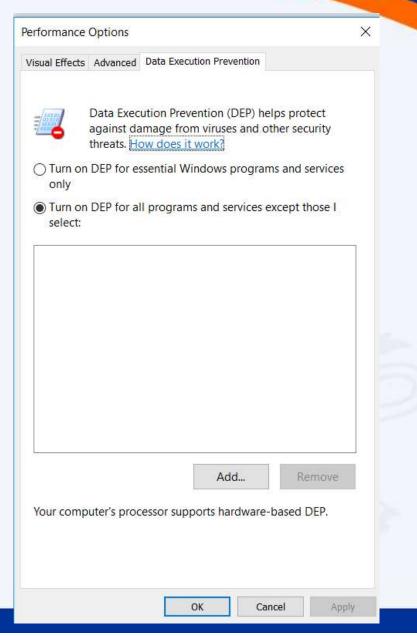

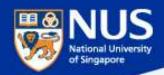

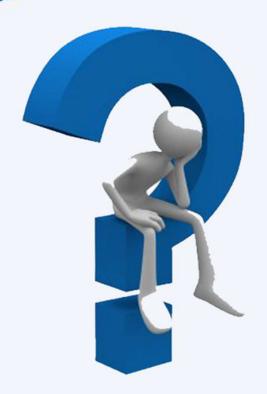

# How do I report Suspicious or Phishing Email?

### **Answer:**

Report suspicious email using Phishing Reporter Button Email to <a href="ITCARE@nus.edu.sg">ITCARE@nus.edu.sg</a>

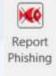

or

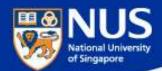

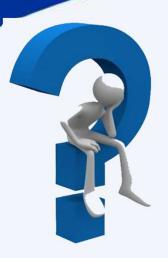

# What should I do if I fall prey to Phishing email?

## **Answer:**

- Report phishing using Phishing reporter button
- Inform ITCARE if your account has assess to sensitive information or system
- Change password from another machine
- Scan machine with university licensed anti-virus
- Format the machine maybe required in some cases

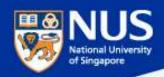

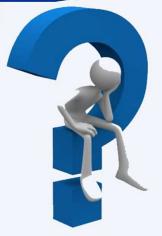

# How do I know if my machine is compromised?

### **Answer:**

# For example:

- Your computer's local account passwords have been changed
- You see new User Accounts added (lusrmgr.msc)
- Your friends are reporting strange or spam emails from you
- You find new programs or toolbars installed on your computer
- Your security or anti-virus software has been disabled
- Your Internet searches or home page are redirected

https://www.thewindowsclub.com/how-do-i-know-if-computer-hacked/

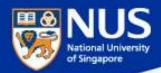

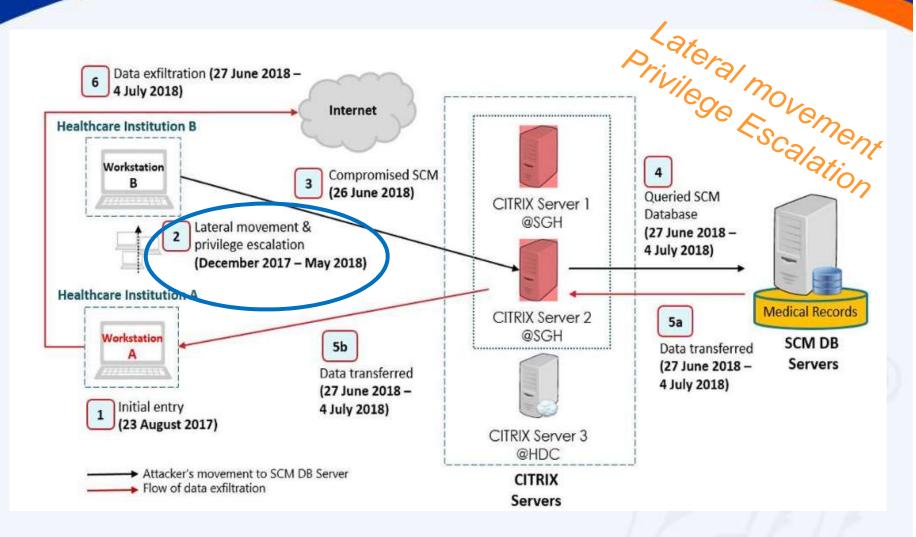

https://www.channelnewsasia.com/news/singapore/customised-uniquely-tailored-malware-singhealth-cyberattack-10794852

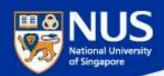

# Factors leading to the data breach @ Front End Computer

- Lateral movement to other machines. E.g.
  - Share Folders
  - Remote Desktop Protocol (e.g. RDP)
  - Remote Services (e.g. VNC, Telnet, SSH)
- Privilege Escalation from standard to system/admin account. E.g.
  - Missing patches
  - Weak folder permissions settings

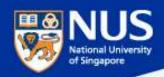

# Averting the Data Breach - Apply Security Best Practices

1 Remove open share folders.

https://nusit.nus.edu.sg/its/resources/tips-to-check-and-remove-insecure-shared-folder-in-windows-pc/

Disable Remote Desktop Connections

https://www.lifewire.com/disable-windows-remote-desktop-153337/

Disable Remote Assistance

https://www.ricksdailytips.com/disable-remote-assistance/

Use standard account

https://www.windowscentral.com/how-change-user-account-type-windows-10

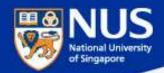

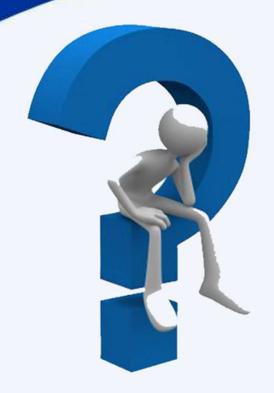

# What is an Open Share folder?

### **Answer:**

Folders with content can be read, update and delete by everyone.

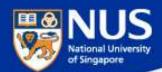

# What is Open Share Folder?

https://nusit.nus.edu.sg/its/resources/tips-to-check-and-remove-insecure-shared-folder-in-windows-pc/

### SECURITY ADVISORY

NUS COMPUTER CENTRE

### Dear Colleagues,

Sometimes we share files and folders on our Windows PC with colleagues for work purpose. However, if the security permissions are not set correctly, the (sensitive) data being shared will be exposed and accessible to <a href="mailto:anyone">anyone</a>, including unauthorized personnel. Stealing data via insecure shared folders can be easily done by someone who is moderately IT savvy.

We suggest that you perform a self-check on your PC to find and remove any insecure shared folders. Please click <a href="https://example.com/here-for-the-detailed-steps">here-for-the-detailed-steps</a>.

Computer Centre will also perform regular scans on all staff PCs to check for insecure shared folders. The relevant department management will be notified if insecure shared folders are identified.

# **What is Open Shares**

This a user misconfiguration where shared folder permission is set to allow EVERYONE to have full access. It provides a very easy and effective way for attackers to browse and steal the (sensitive) data without any hacking tool or skill.

### What should I DO

You should do a self-check on your computer to discover if there is any Open Shares or folder that has been shared unintentionally, and remove it immediately.

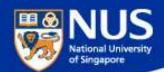

### **Remove Insecure Share Folders**

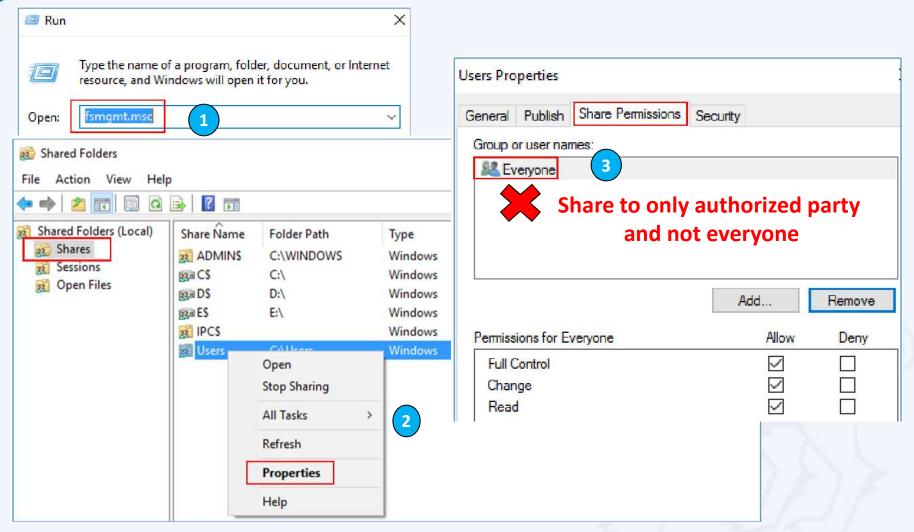

https://nusit.nus.edu.sg/its/resources/tips-to-check-and-remove-insecure-shared-folder-in-windows-pc//

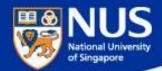

# Tiong Bahru Plaza's digital directory hit by global ransomware attack: Mall operator A CHANNEL NEWSASIA 14 May 2017 06:01 (Updated: 15 May 2017 06:01) (WannaCry

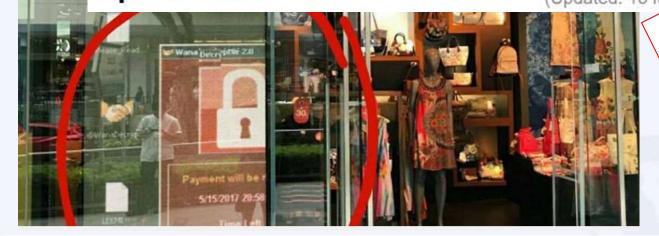

She added that the digital directory service is provided to the mall by a third-party vendor, and that the vendor's system has been disconnected from the board while a software patch is

being installed. "We have fixed all the affected systems by

replacing the HDD with a new master image with all latest MS patches, disabled SMB access

and hardened the system by using a higher security mode of operation," Mr Soh said.

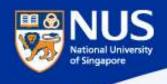

# Disable Deprecated File Sharing Protocol (SMB v1)

Open Control Panel > Programs & Features > Turn Windows features on or off. Make sure it is unchecked. Restart your computer.

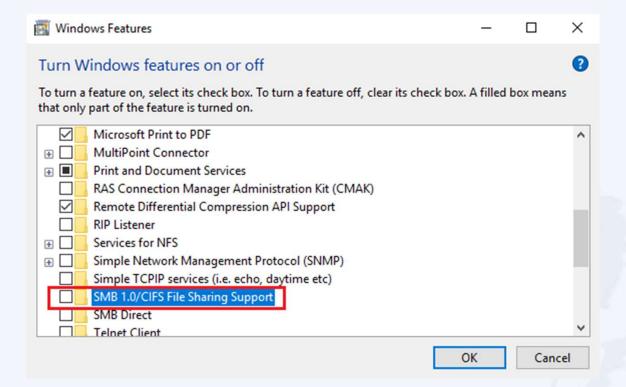

Note: This is an obsolete components for enabling shared access to files and printers and should be disabled.

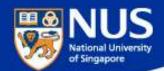

# Turn off Network Discovery, File and Printer Sharing

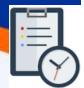

Open Control Panel > Network and Internet > Network and Sharing Centre

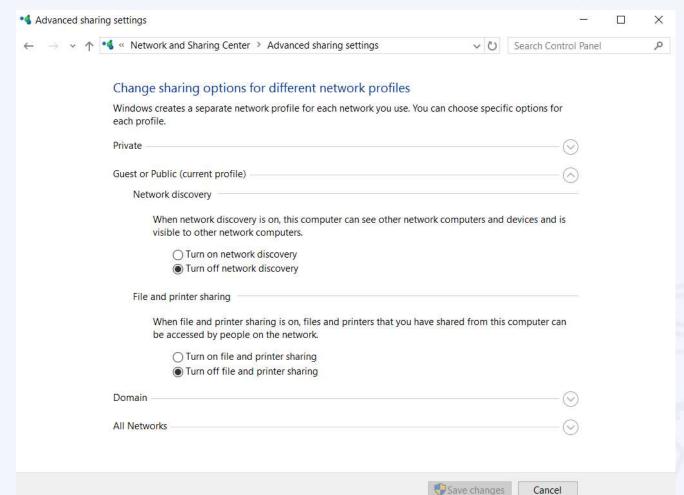

Note: This state disallows your computer to see other network computers and devices and disallows people on other network computers to see your computer.

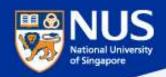

# Remote Access Scam (Attack Techniques)

Scammers initiate contact by displaying fake error messages on websites you visit, displaying support numbers and enticing you to call.

Remote access scams prey on peoples' fear, greed or lack of technological understanding to impair their judgement, making them more likely to commit the grave error of giving a scammer access to their device.

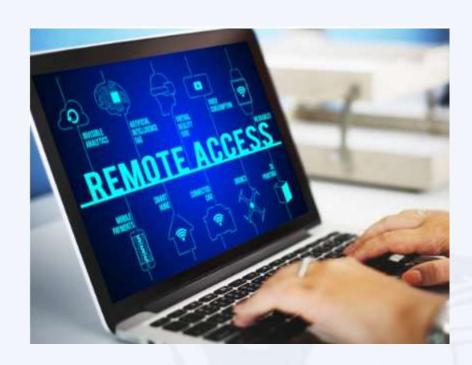

https://support.microsoft.com/en-sg/help/4013405/windows-protect-from-tech-support-scams https://www.nextadvisor.com/blog/how-to-avoid-and-recover-from-remote-access-scams/

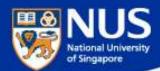

## **Disable Remote Assistance**

Control Panel->system->Remote Settings

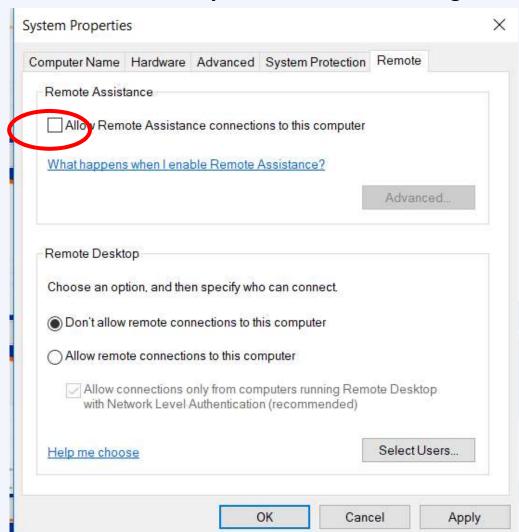

Note: This state disallows someone else to temporarily take control of your PC over the Internet in order to fix a problem for you.

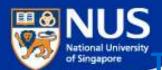

# Furn off Remote Desktop Connection to your PC

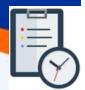

Control Panel->System and Security->System->Remote Settings

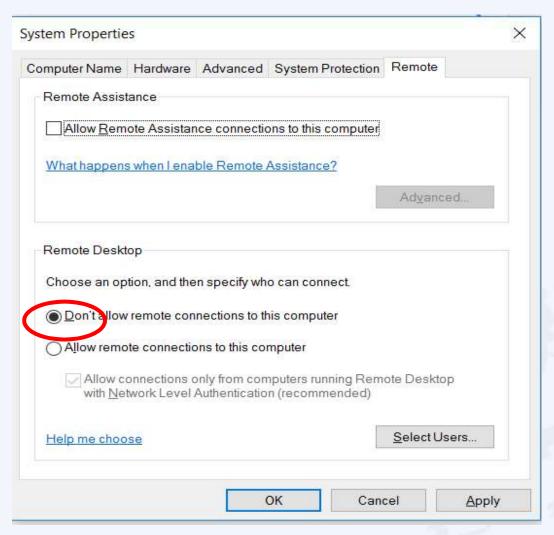

Note: This state disallows remote access to your computer.

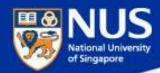

# Six Essential Cyber Defence Measures by CSA

Administrator privileges allow user to do many things such as install software and add new user. Restrict administrator privileges to authorised individuals.

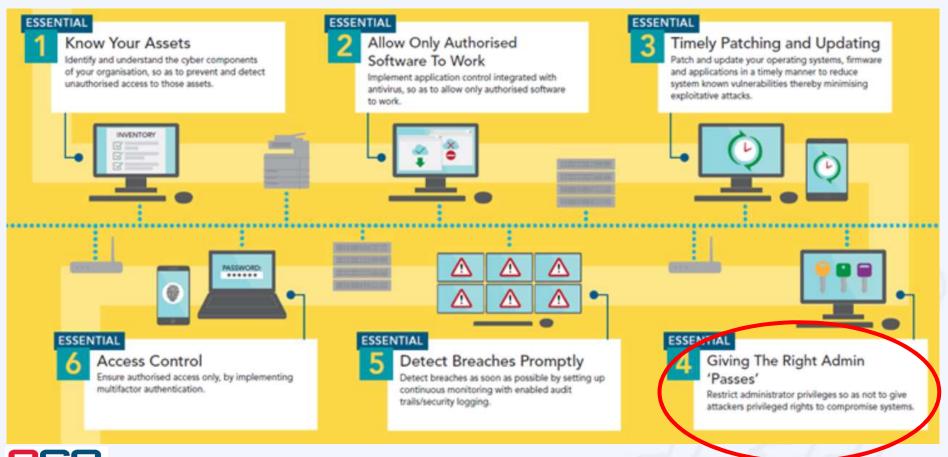

https://www.csa.gov.sg/~/media/csa/documents/publications/be\_safe\_online/be\_safe\_online\_handbook.pdf

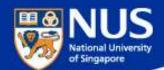

### **Use Standard Account**

## Control Panel->Change Account Type->Properties

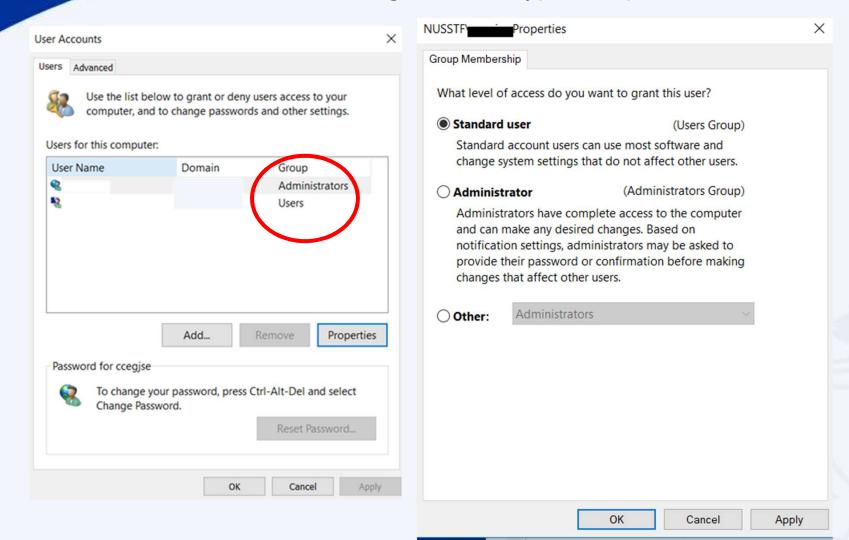

Note: Users with this type of account can run applications, but they can't install new programs. If a task requires elevations an username and password for an administrator will be needed

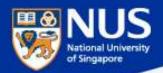

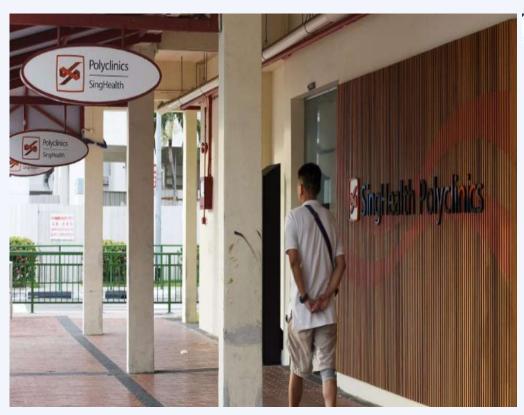

# THE STRAITS TIMES

SEP 22, 2018

Solicitor-General cites **weak password**, lack of awareness of how critical the situation was

...one administrator account for the **healthcare group's server** ...had the password, **P@ssw0rd**, and was breached easily, ...

https://www.straitstimes.com/singapore/tardy-responses-security-failings-led-to-singhealth-breach

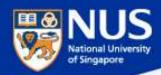

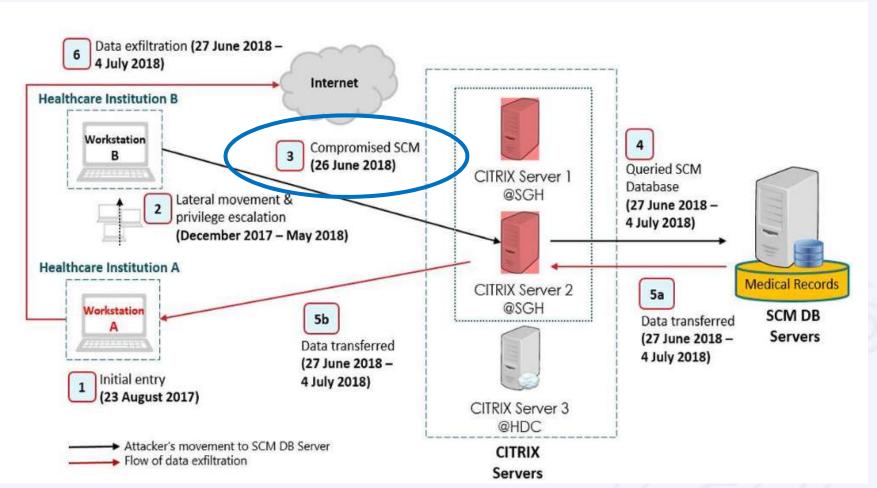

https://www.channelnewsasia.com/news/singapore/customised-uniquely-tailored-malware-singhealth-cyberattack-10794852

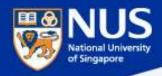

# Exploited server had not been updated for more than a year

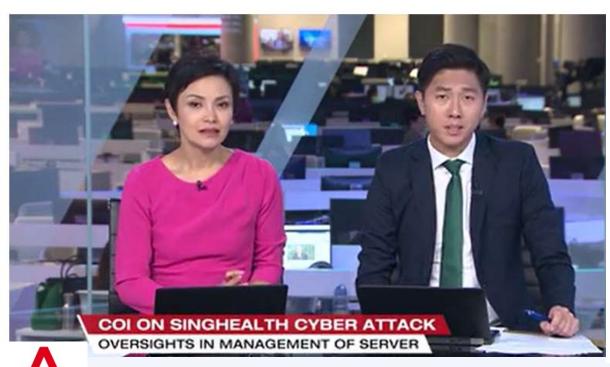

...the server did in fact have an older version of an antivirus software installed

He added that he was **not proficient** in managing the security aspects of servers...

Mr Tan had been given the password for the server's local administrator account, in case his help was needed.

SEP 27, 2018

https://www.channelnewsasia.com/news/singapore/coi-on-singhealth-cyberattack-exploited-server-had-not-been-10764472

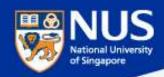

...the attacker exploited an **inactive administrator account** to remotely log into a server containing the EMR records. The **server should have been decommissioned** but was not.

THE BUSINESS TIMES

SEP 21, 2018

https://www.businesstimes.com.sg/government-economy/attack-on-singhealth-network-traced-back-to-aug-2017-coi-hearing

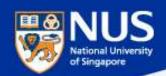

### Factors leading to the data breach @ Servers

- 1 Local Administrator account has weak Password (P@ssw0rd)
- Server had outdated window patches (~14 months)
- 3 Server had outdated anti-virus (older version)
- 4 System administrator was not trained
- 5 System administrator account was no longer required
- 6 Server should have been decommissioned but was not

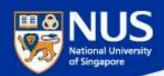

### Averting the Data Breach - Apply Security Best Practices

- Use strong password and 2FA for administrator account Email to <a href="ITCARE@nus.edu.sg">ITCARE@nus.edu.sg</a> for more information. Refer IT Security Policy Chp. 4 Clause 6.3.2.
- Engage NUS IT to manage your server (includes patch mgtm svc)

  Email to <a href="mailto:ITCARE@nus.edu.sg">ITCARE@nus.edu.sg</a> for more information
- Get NUS IT anti-virus agent install on your server Email to <a href="ITCARE@nus.edu.sg">ITCARE@nus.edu.sg</a> for more information
- Refer NUS IT hardening guidelines for securing your server https://nusit.nus.edu.sg/its/wp-login.php?redirect\_to=/its/policies/nus-it-security-policy
- Monitor administrator or privileges account activities. Remove account that is no longer required Refer IT Security Policy Chp. 4 Clause 4.3.4.
- Decommission system that is no longer required.

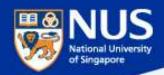

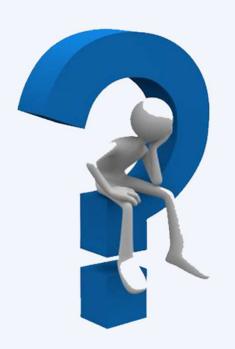

## What is a strong password?

Answer: Minimum of twelve (12) characters in length; and comprised of letters, numbers, and special characters

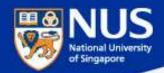

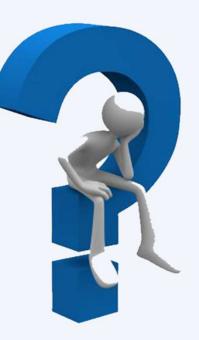

## How to decommission a system?

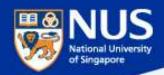

#### **Decommission System Checklist**

https://ntouch.nus.edu.sg/ux/myitapp/#/catalog/home

- 1 Decommission your server
  Select Virtual Machine Delete
- Decommission your IP address
  Firewall request Modify/Delete
- Decommission your domain name

  Hostname registration

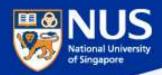

#### How did the data breach occur?

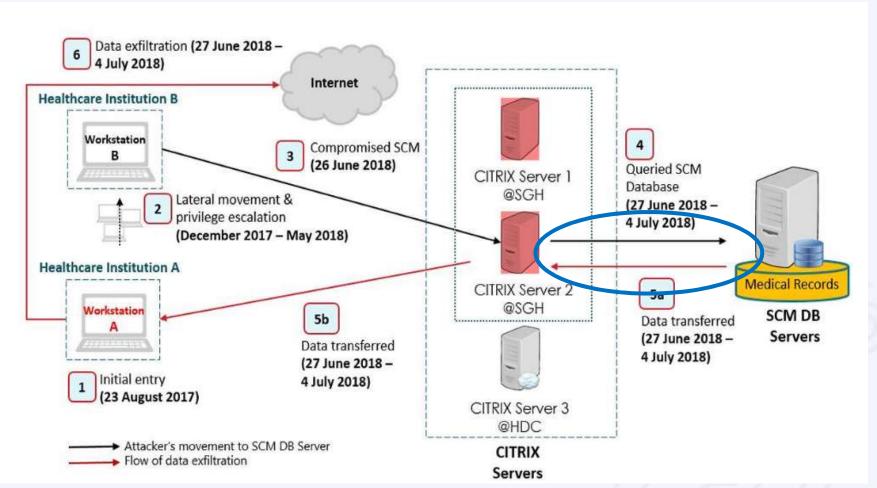

https://www.channelnewsasia.com/news/singapore/customised-uniquely-tailored-malware-singhealth-cyberattack-10794852

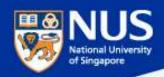

#### How did the data breach occur?

The Allscripts SCM software was mentioned as there is evidence there was "insecure coding vulnerability" in it and it is "highly probable" the vulnerability allowed the attacker to easily retrieve SCM database credentials from the Citrix server on H-Cloud, which can then be used to log in

to the database.

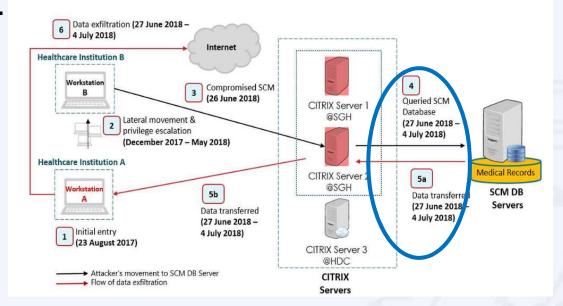

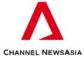

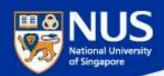

## Averting the Data Breach - Apply Security Best Practices

- Get your website application scan for vulnerability before and upon commission or when there are major changes

  Email to CCECERT@nus.edu.sg for more information
- Fix these website application vulnerability on timely basis

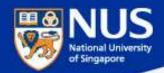

#### How did the data breach occur?

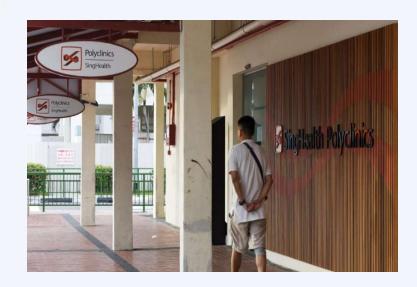

#### **THE STRAITS TIMES**

SEP 22, 2018

Solicitor-General cites weak password, lack of awareness of how critical the situation was

Although IHiS staff detected unauthorised failed attempts to access SingHealth's critical systems as early as June 11 this year, they **did not alert IHiS senior management** until the night of July 9.

**No training or briefing** was provided to me or my team on the IHiS Sirf (**Security Incident Reporting** Framework)

https://www.straitstimes.com/singapore/tardy-responses-security-failings-led-to-singhealth-breach

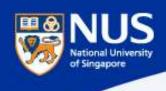

#### How did the data breach occur?

## Team would have 'no day, no night' if I raised alert: Exec

It was his job to sound the alarm on suspicious cyber activities in Singapore's biggest health network - but ...decided not to, even though the warning signs were there.

The reason for his reluctance: It would lead to more work for him and his team and pressure from his bosses, ...claim that he and his team members would have "no day, no night".

https://www.straitstimes.com/singapore/team-would-have-no-day-no-night-if-i-raised-alert-exec

THE STRAITS TIMES

NOV 1, 2018

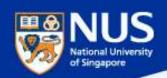

### **Averting the Data Breach**- **Apply Security Best Practices**

- Report suspicious activities or incidents immediately Email to CCECERT@nus.edu.sg for more information
- Keep management inform on security events and incidents

  Email to CCECERT@nus.edu.sg for more information
- Be aware of what is an incident and how to report one Email to CCECERT@nus.edu.sg for more information

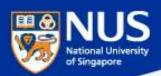

## **Identify and Report Security Incidents**

Security is
lifestyle!
Think Safe.
Think Secure.

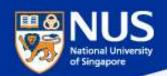

## **Examples of Security Incidents Relating to Staff/Students**

- Unauthorized use of your accounts (e.g. emails access or sent without your knowledge).
- Receive or Fell prey to Phishing or suspicious emails (e.g. you received or responded to email requesting for your account information).
- Lost or stolen mobile devices or portable storage containing University data (especially if it contains personal data)

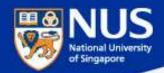

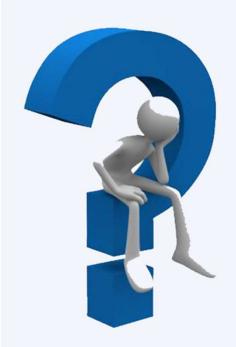

# Will my emails get downloaded when laccess email from my mobile?

**Answer: Yes** 

https://www.howtogeek.com/99423/email-whats-the-difference-in-pop3-imap-and-exchange/

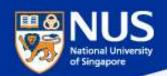

## **Examples of Security Incidents Relating to Staff/Students**

- Incorrectly sent email which contains NUS confidential or personal data.
- NUS confidential or personal data exposed on public website.
- Knowledge or discovery of any vulnerabilities in NUS systems or applications

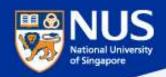

## 143 NUS student volunteers' data breached; school directed to provide mandatory training

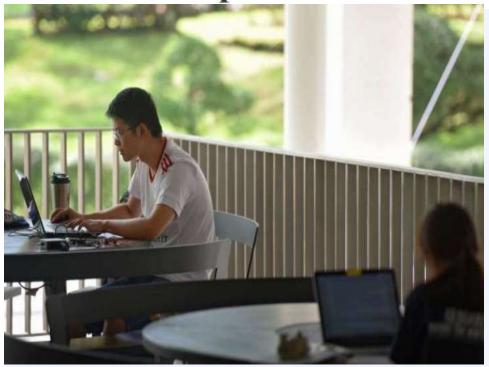

The commission found that a URL link for a Google Sheets spreadsheet, started by students from NUS College of Alice and Peter Tan, had disclosed personal data of students without authorization.

It contained the full names, mobile numbers, matriculation numbers, shirt sizes, dietary preferences, dates of birth, dormitory room numbers and email addresses of the student volunteers ...

https://www.straitstimes.com/singapore/143-nus-student-volunteers-data-breached-school-directed-to-provide-mandatory-training

THE STRAITS TIMES APR 28, 2017

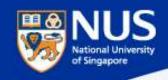

## Singapore Airlines data breach affects 285 accounts, exposes travel details

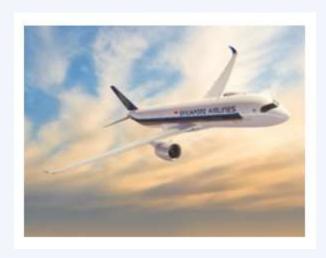

The "software bug" surfaced after changes were made to the Singapore carrier's website on January 4 and enabled some of its Krisflyer members to view information belonging to other travellers, SIA told ZDNet in an email.

https://www.zdnet.com/article/singapore-airlines-data-breach-affects-284-accounts-exposes-travel-details/

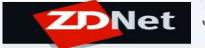

JAN 5, 2019

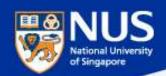

## **Examples of Security Incidents Relating to System Administrators**

- Unauthorized logins to system, including successful and persistent failed logins.
- Unauthorized use of system for processing or storing of data (e.g. upload unintended files to website).
- Changes to system without instruction, or consent, say evident changes on system hardware, firmware, or software functionality, configuration, logs or data (e.g. web page defacement).
- Unwanted disruption of service (e.g. unusually high volume of request for e-services).

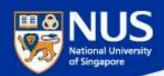

#### **How to Report Security Incident?**

- 1 How and When did the incident occur?
- Who reported the incident?
- How was the incident discovered?
- What were the targeted systems or accounts details? e.g. userID, ip address, MAC address, URL
- Was there any data loss or leakage? If so, please elaborate the data classification and description.
- Was there any follow up actions taken and possible impacts to the university?

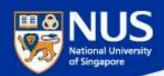

#### **How to Report Security Incident?**

For unauthorized used of email and phishing related incidents

- 1 Email to NUS IT CARE at <a href="mailto:itcare@nus.edu.sg">itcare@nus.edu.sg</a>
- Contact NUS IT CARE at 6516-2080.

For any other system related incidents

- Use online security incident reporting form <a href="https://nusit.nus.edu.sg/its/cceforms/i-want-to/report-an-incident/">https://nusit.nus.edu.sg/its/cceforms/i-want-to/report-an-incident/</a>
- 4 Email to <a href="mailto:CCECERT@nus.edu.sg">CCECERT@nus.edu.sg</a>

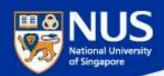

## Cyber Attacks Techniques: Phishing, Smishing, Vishing, USB Drop Attack & Malware

Network
Servers
Applications
Clients (Users)

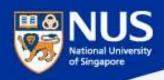

#### What is Phishing Email?

Email sent by attackers, often using spoofed email account,

Or pretending to be someone you know with aim to:

- Steal your user credentials so that they can gain access to your device and network.
- Entice you to click on links that take you to web sites that will infect your computer with malware just by visiting it.
- Open attachments that can infect your computer with malware.

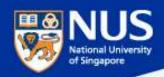

#### Sample Phishing Email Reported By Staff

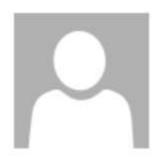

Fri 23/2/2018 11:39 PM

New Payroll Notification.

To

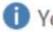

1 You forwarded this message on 26/2/2018 2:29 PM.

You Have 1 New Notification Re https://sporkulis.com/wp.php/roll.

Click or tap to follow link.

www.nus.edu.sg/payroll/calendar

National University of Singapore | Payroll Services.

https://nusit.nus.edu.sg/its/resources/scenariophishing-drill/phish-bowl/

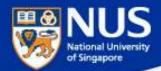

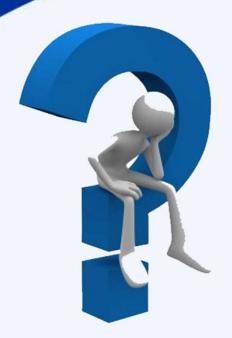

## Can official email have non-NUS URL?

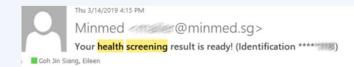

**Answer: Yes** 

Thank you for screening with Minmed.

Dear

Your health screening report is ready here.

(If you are unable to proceed after you clicked 'Sign In', please press ctrl + F5 to refresh your browser)

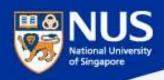

#### Sample Phishing Email Reported By Staff

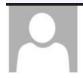

Mon 4/6/2018 9:15 AM

Annette Gruber <info@sabai-sabai-sukhumvit.com>

Fwd: Doc-2018-0604

We removed extra line breaks from this message.

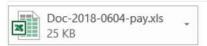

We have received your letter headed authorization to process pending payment to another bank....

Hello,

We received your letter headed authorization to process your pending payments to another bank account as shown in the attached excel file; all bearing your details. Kindly confirm if this request was made by you so we can proceed accordingly.

Sincerely, Annette Gruber Accounting Department

SABAI-SABAI-SUKHUMVIT

984/22-27 Soi Pridi Banomyong 40, Sukhumvit 71 Rd., Prakanong, Wattana, Bangkok 10110 Thailand.

tel: +66-89-2102320 fax: +66-89-21949408

mail: info@sabai-sabai-sukhumvit.com web: www.sabai-sabai-sukhumvit.com

https://nusit.nus.edu.sg/its/resources/scenariophishing-drill/phish-bowl/

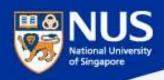

#### **Cyber Attackers Vectors**

#### Attackers can utilize

. **Phishing:** Email

• Smishing: SMS, WhatsApp, Social Media

. Vishing: Phone Calls

. Others: USB

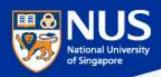

#### "Phishing" via SMS (Smishing)

## Fake SingHealth SMS messages are being sent out – here is how to verify that the one you received is authentic

If you are not affected by the cyberattack:

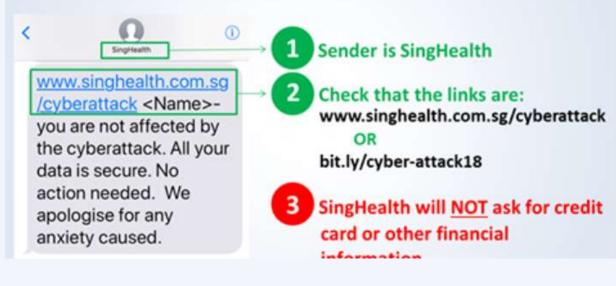

To verify the message, SingHealth said that its name will be reflected as the sender, and that it will not require credit card or other financial information:

"Check that the SMS is from 'SingHealth' and that when you 'click', it brings you to the SingHealth website."

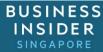

https://www.businessinsider.sg/singhealth-fake-sms-messages-verify/

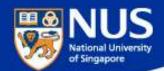

### "Phishing" via Phone Calls (Vishing) with modified Caller ID

Singapore Airlines warns of phishing scams offering free air

tickets

Beware of emails, calls, messages, surveys and contests that claim to be from Singapore Airlines (SIA) and which offer free air tickets or credits, said the flag carrier on Wednesday (Dec 20).

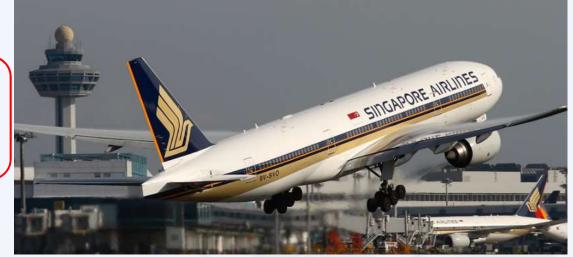

To appear more authentic, some scammers modify their caller ID to imitate SIA's official telephone numbers. ... The airline also advised customers to be on the alert for phishing websites that appear similar to the official SIA website, and to exercise caution in sharing their personal details online.

https://www.channelnewsasia.com/news/singapore/singapore-airlines-warns-of-phishing-scams-offering-free-air-9513474

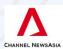

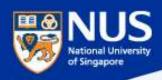

#### **Attackers Techniques**

#### Attackers can:

- Spoof Email and Phone Numbers
- . Fake News and Website.
- Use Familiar Email Subject
- . Adopt Emotive such as greed, curiosity, anxiety, fear, etc

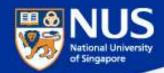

#### Phishing email getting more sophisticated

### DBS warns of phishing site targeting bank customers

----Original Message----

From: customerservice@posbbank.com.sg

Date . 03/03/2010 - 11.43 am Givin 10

To:

Subject : Security Update

This is not a DBS/POSB email address

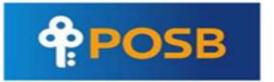

Dear Customer,

Kindly be informed that Singapore Banks has been under attack by hackers, and this has cost some customers to lose their money to this https://virutallin.gq/secure/update/ the Monetary Authority of Singapore to enact a new law mandating all customer enfication/posb/index.html ils to keep their money safe with banks.

Tick or tap to follow link.

Kindly click on <a href="https://www.posb.com.sg/secure/update">www.posb.com.sg/secure/update</a> to update your account with us and to keep your money safe, Failure to follow this instructions might link to phishing please note that we will not be responsible for any update.

Link to phishing product to count if you fail to update.

Sorry For any inconvenience this may have caused you.

Thank you for using POSB Bank.

Kind regards, Posb Bank Ltd.

Source: https://www.todayonline.com/singapore/dbs-warns-phishing-site-targeting-bank-customers

T

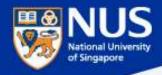

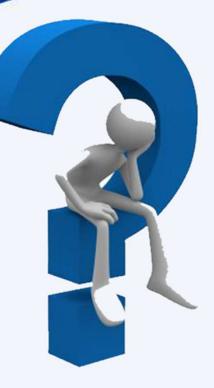

## How to identify a spoofed email address?

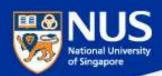

#### **How to Identify Spoofed Email?**

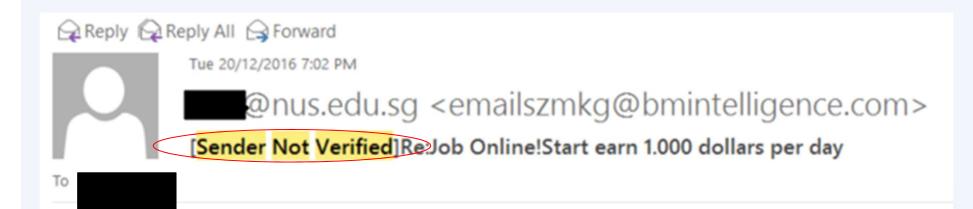

http://1015.risokha.com

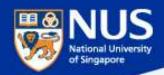

#### **How to Identify Spoofed Email?**

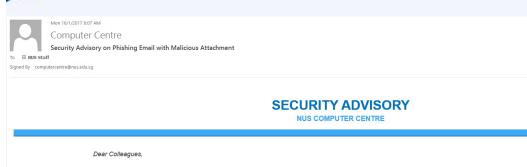

Phishing Email with Malicious Attachment

Millions of people use email every day to send files from computer to computer. Opening unverified file attachments can be dangerous. Phishers used email to send malicious file attachment disguised as spreadsheet, document or even funny pictures.

What risk does the attachment posed?

The attachments contain malicious code that runs on your computer and do undesirable things such as

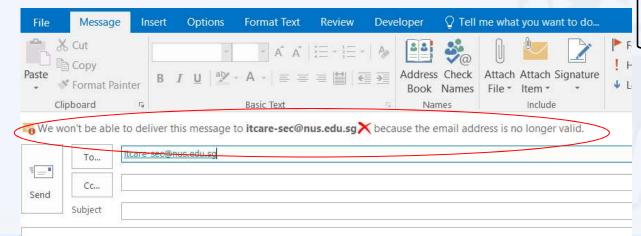

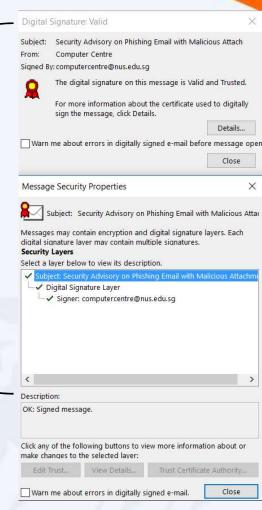

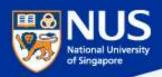

#### **How to Identify Spoofed Email?**

- Look out for "Sender Not Verified" in the subject
- 2 Look out for digital signature
- Type the email address at the "to" field and click on check names

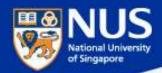

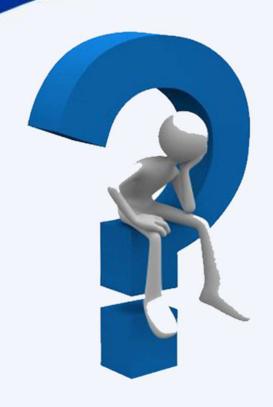

## Can Phishing email be sent from legitimate email account & subject?

#### **Answer:**

Yes, the account could be compromised. Report any suspicious email using Phishing reporter button.

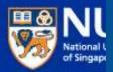

#### SECURITY ADVISORY

NUS INFORMATION TECHNOLOGY

\*This email is sent to all NUS Staff

Dear Colleagues,

Over the weekend, we detected a series of highly targeted phishing emails being sent to many NUS staff and students. Most of these were sent from compromised NUS accounts, and crafted using existing email subjects which the recipients were familiar with. By using these techniques, the phishing emails were made to appear more authentic, and resulted in more users falling prey.

Below is a sample of the phishing email for your reference. The link in green ("Click here to view message") would bring you to a website requesting you to enter your NUSNET credentials. DO NOT click on this link or any other links from suspicious emails. Please also report such phishing emails immediately by using the "Report Phishing" button. Alternatively, you may contact IT Care at 6516 2080 or itcare@nus.edu.sg.

Also, if you responded to any such email or clicked on any link in the email, please change your NUSNET password immediately.

From:

Sent: Sunday, July 15, 2018 9:07 AM

To:

Subject: Re: Re: Access Denied:

Unable to show this message

Click here to view message

Pop3 message delayed: fibu - Date: 07/15/2018 1:06:48 (nus)

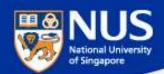

# Phishing Email from Legitimate Account & Familiar Subject

https://www.wordfence.com/blog/2017/01/gmail-phishing-data-uri/

# Wide Impact: Highly Effective Gmail Phishing Technique Being Exploited

.... "The attackers log in to your account immediately once they get the credentials, and they use one of your actual attachments, along with one of your actual subject lines, and send it to people in your contact list

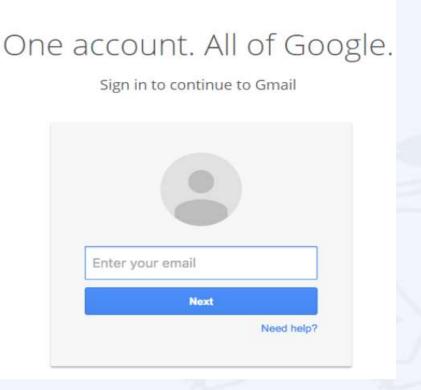

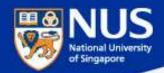

### **Look Out for Scam Emails**

| From:                          | @gmail.com> |
|--------------------------------|-------------|
| Cont. All Industry Milly 12:11 |             |

Sent: 09 January 2019 13:11

To:

Subject: Re:

Ok.The amount i want is \$100 each in three (3)piece so that will make it a total of \$300 I'll be reimbursing back to you.i need physical cards which you are going to get from the store. When you get them, just scratch it and take a picture of them and attach it to the email then send it to me here ok

On Wednesday, January 9, 2019, nus.edu.sg> wrote:

Dear

I am in office.

From: dean@gmail.com>

Sent: Wednesday, 9 January 2019 1:25 PM

To: @nus.edu.sg>

Subject:

Are you available?

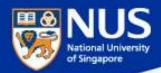

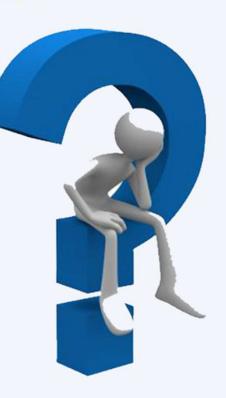

# How to verify if a Website is malicious?

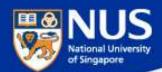

https://www.virustotal.com/

# Zvirustotal

VirusTotal is a free service that **analyzes suspicious files and URLs** and facilitates the quick detection of viruses, worms, trojans, and all kinds of malware.

| _                       |  |           | - |
|-------------------------|--|-----------|---|
| http://www.example.com/ |  | Enter URL |   |

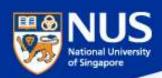

https://www.phishtank.com/

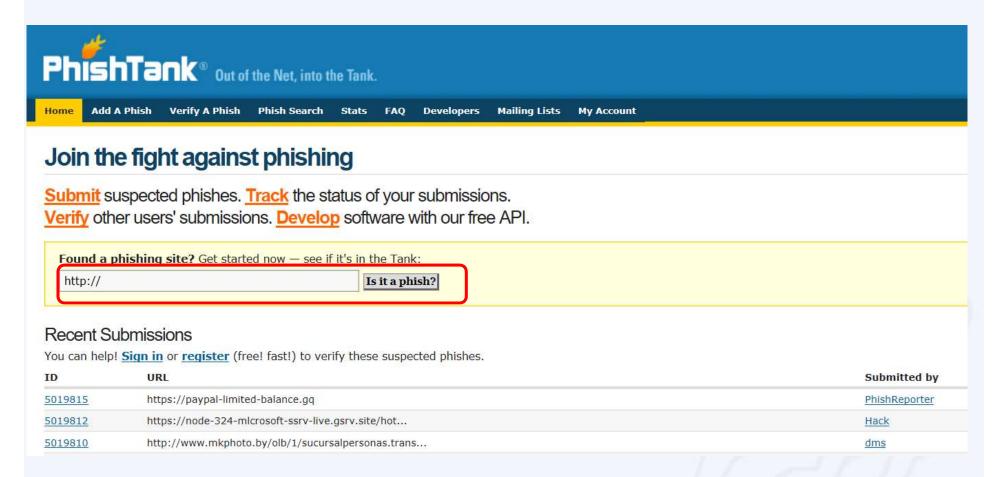

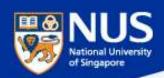

https://safeweb.norton.com/

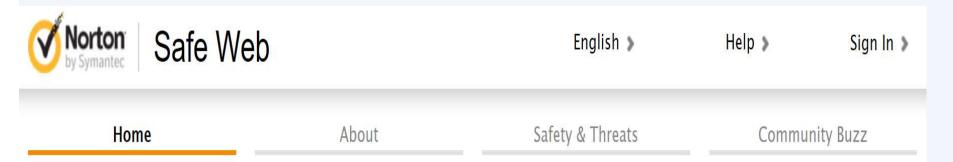

Look up a site. Get our rating.

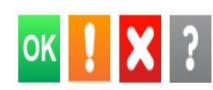

enter site address

Q

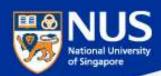

https://transparencyreport.google.com/safe-browsing/search

| Google                              |                                     |
|-------------------------------------|-------------------------------------|
| Transparency Report                 | Reports 	✓ About FAQ                |
| Safe Browsing: malware and phishing | Overview Malware <b>Site status</b> |

# Safe Browsing site status

Google's Safe Browsing technology examines billions of URLs per day looking for unsafe websites. Every day, we discover thousands of new unsafe sites, many of which are legitimate websites that have been compromised. When we detect unsafe sites, we show warnings on Google Search and in web browsers. You can search to see whether a website is currently dangerous to visit.

Check site status

Search by URL

Q

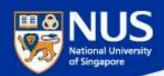

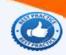

- 1 Enter the known website directly from your browser
- Mouse over the the URL. Is it familiar? e.g. NUS domain (nus.edu.sg)

subdomain e.g. organization

directory

# http://pages.example.com/archive/index.html

protocol

domain e.g. industry or country

filename

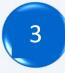

Use online scanner or link checker to verify if a website is malicious such as <a href="https://www.virustotal.com">https://www.virustotal.com</a>, <a href="https://www.phishtank.com/">https://www.phishtank.com/</a>, etc

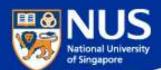

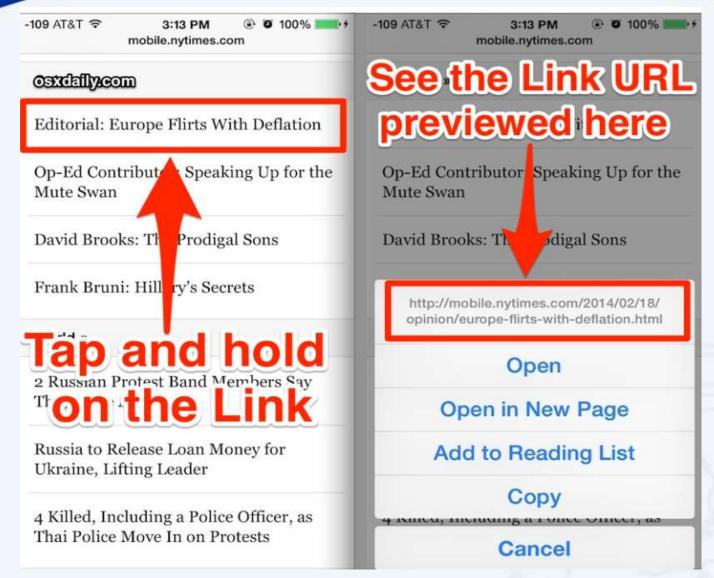

Source: http://osxdaily.com/2014/02/20/preview-link-url-safari-ios/

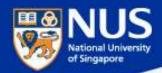

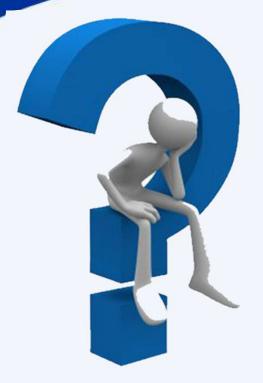

# How do I know if my account is being stolen?

Answer: Check out haveibeenpwned.com or pastebin.com

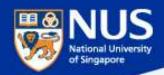

# https://haveibeenpwned.com/

# ';--have i been pwned?

Check if you have an account that has been compromised in a data breach

email address or username

pwned?

You can try key your email account over here

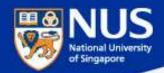

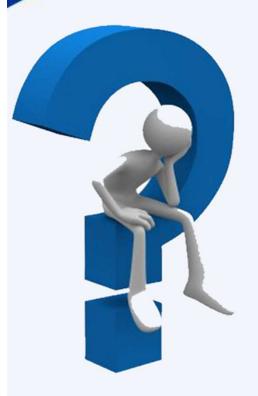

# What should I do next?

Answer: Reset password. Run anti-virus scan.

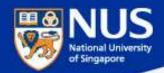

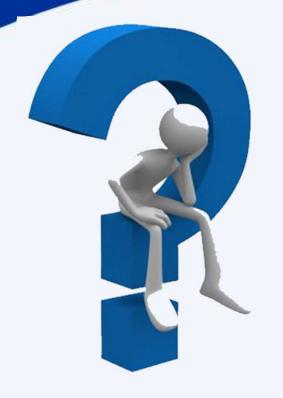

# Should I reuse my password across multiple accounts?

Answer: No, attacker may reuse same password to compromise your other account.

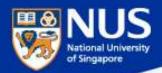

# Mark Zuckerberg's Twitter and Pinterest accounts hacked, LinkedIn password dump likely to blame

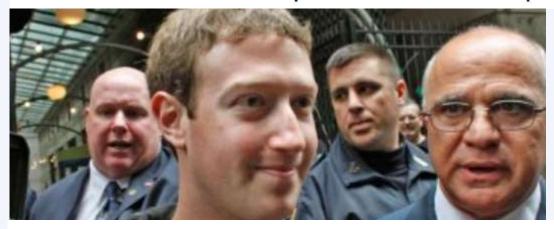

This is the best reminder yet that if you have a LinkedIn account, you should go ahead and change your password there, and everywhere else. In fact, you should make it a habit to regularly change your passwords on all your online accounts. And if that is too much of a pain, at the very least, make a habit of using different passwords.

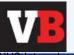

Source: https://venturebeat.com/2016/06/05/mark-zuckerbergs-twitter-and-pinterests-accounts-hacked-linkedin-password-dump-likely-to-blame/

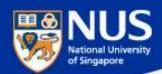

### **Best Practices: Account & Password**

- Use strong password: minimum of twelve (12) characters in length and be comprised of letters, numbers, and/or special characters.
- 2 Enable Two-Factor Authentication
- Use different account and password for social media and work.
- Don't remember password in web browser.

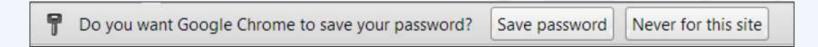

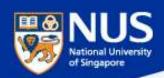

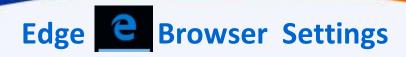

| SN | Settings               | Values                                             |
|----|------------------------|----------------------------------------------------|
| 1  | Password and Form Data | Do not remember passwords and form data            |
| 2  | Cookies                | Don't allow third party cookies                    |
| 3  | Pop up blockers        | Block pop up (that often comes from advertisement) |

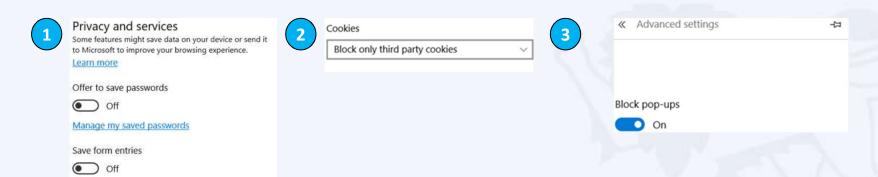

https://privacy.microsoft.com/en-gb/windows-10-microsoft-edge-and-privacy

https://www.macworld.com/article/3106793/security/disable-third-party-cookies-as-a-hedge-against-a-new-browser-based-attack.html

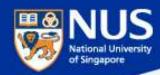

### What are the Sources of Malware?

Source: https://www.csa.gov.sg/singcert/news/advisories-alerts/ransomware, https://support.kaspersky.com/viruses

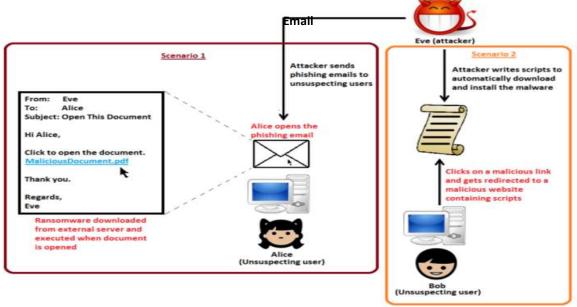

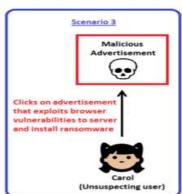

Internet

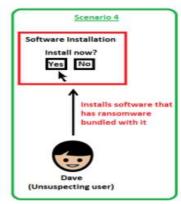

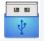

"Removable drives, flash memory devices, and network folders are commonly used for data transfer. When you run a file from a removable media you can infect your computer and spread the virus to the drives of your machine."

~ kaspersky

"Software vulnerabilities are most common targets of hacker attacks. Vulnerabilities, bugs and glitches of software grant hackers remote access to your computer, and, correspondingly, to your data, local network resources, and other sources of information" ~ kaspersky

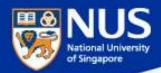

### Some Malware can Traverse across Network

Source: <a href="https://www.csa.gov.sg/singcert/news/advisories-alerts/ransomware">https://www.csa.gov.sg/singcert/news/advisories-alerts/ransomware</a>

### What is Ransomware?

Ransomware is a type of malware that holds a victim's files, computer system or mobile device ransom, restricting access until a ransom is paid. Operating systems that can be infected include Windows, Mac OS X and Linux. Some ransomware variants are also known to traverse across the network and encrypt all files stored in shared and/or network drives. The more prevalent type of ransomware today encrypts commonly-used files, such as user documents, images, audio, and video files. By encrypting these files with a strong encryption (2048-bit or more), these files are rendered irrecoverable unless a decryption key is obtained. The diagram below illustrates some of the ransomware variants identified by researchers in recent years.

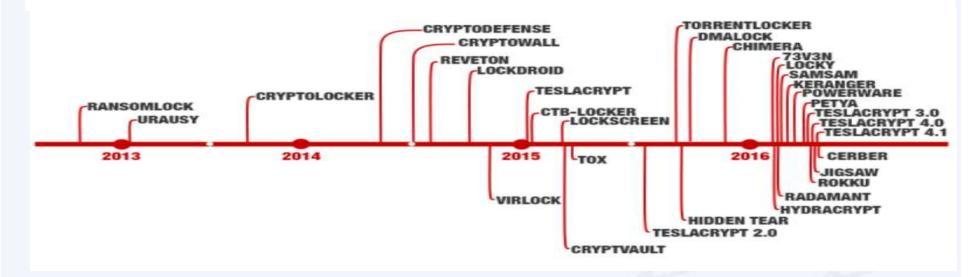

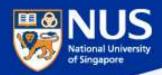

# A compromised computer is a hazard to everyone else, too – not just to you.

Source: UC Santa Cruz Information Techology Services@ Sep 2015

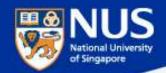

## ...Beware of Infected USB

# Public servants barred from using unauthorised USB drives A CHANNEL NEWSASIA

14 Jul 2017 02:48PM

(Updated: 14 Jul 2017 04:54PM)

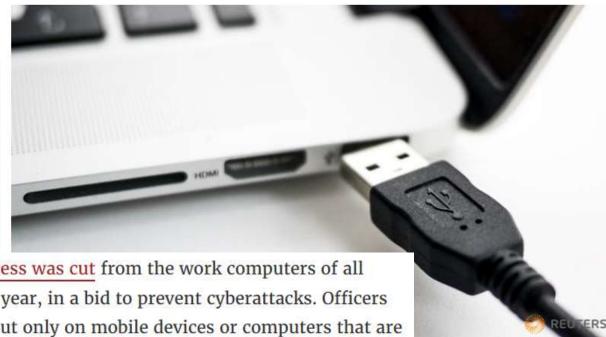

The move comes after <u>Internet access was cut</u> from the work computers of all 143,000 public officers earlier this year, in a bid to prevent cyberattacks. Officers are still able to surf the Internet, but only on mobile devices or computers that are not connected to the office network.

"USB storage devices continue to be a means to introduce malware and exfiltrate data, especially as they have the potential to be easily misplaced," it said.

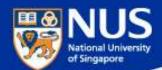

# Prevent USB from being auto run on your laptop

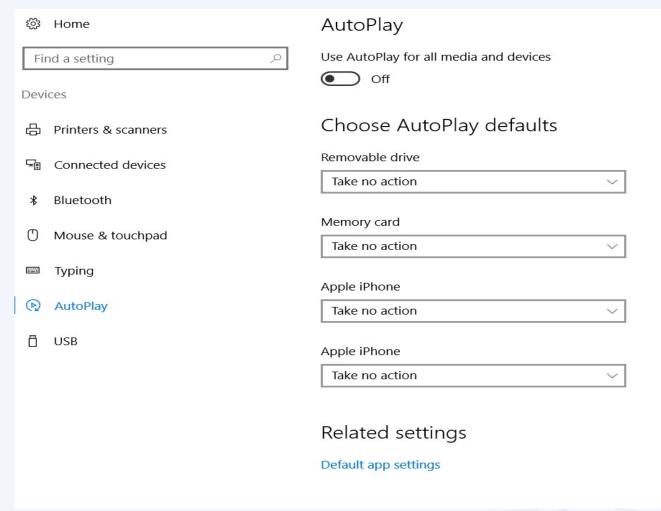

Source: https://www.techrepublic.com/article/how-to-disable-autoplay-and-autorun-in-windows-10/

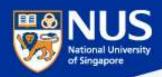

# ...Beware of Fake Apps

https://www.csa.gov.sg/singcert/news/advisories-alerts/fake-mobile-apps

With the global wide-spread infection of a ransomware known as "WannaCry" aka WanaCryptor, fake mobile apps in Google Play are emerging to promise protection from the ransomware. However, the "WannaCry" ransomware does not target phones. These fake mobile apps disguised as anti-virus apps actually contain malware. Appended below is a list of known free fake anti-virus apps obtained from RiskIQ/CNET.

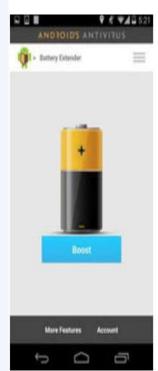

### App Title - Developer

360 Antivirus Clean Mobile - SmartAPP 360 Security - Antivirus Boost - 360 Mobile Security Limited Ace Security-Antivirus Applock - Super Security Tech Android Antivirus 2016 - HappyAPP11 Studio Antivirus - Master VPN Antivirus & Mobile Security - Topi Maxi Group Antivirus Clean - AVC Security Joint Stock Company Antivirus - Mobile Security - JRMedia Antivirus Security Protection - Fyzverous Studio Antivirus Complete Security - Appswale Antivirus - Virus Cleaner - Mars Std Antivirus Cleaner And Booster - Praecofac Antivirus for Android - Antivirus Free for Android Antivirus - Mobile Security - Playnos Yalp Antivirus for Android - Android Antivirus Antivirus - Security & Applock - Acrid Jute Antivirus Pro - virus removal - GuardforPrivacy Antivirus & Mobile Security - PetuApp

Antivirus Complete Protection - sagamore

Antivirus Discount Deals - MigenBlog Free Apps

Antivirus 2017 & Virus Removal (Virus Remover) - Pontus Studio Antivirus Manual - Havana Apps Antivirus for Android 2016 - AproGar LABS best Antivirus apps on android - ArtusTech Cleaner Master Antivirus Pro - RED ANDRO SOLUTIONS CoolAntivirus Antivirus - SOR ENTERTAINMENT, S.L. CM Security Antivirus Theme - ANDROID THEME Defenx Antivirus - Suite - "Defenx SA" eScan - Tablet Antivirus - MicroWorld Free Antivirus Pro 2015 - NCN-NetConsulting Ges.m.b.H. Free Antivirus 2016+ Ram Boost - H2 Free Antivirus 2016+RAM Boost & Applock Free Antivirus 2016 - FreeAntivirusTeam Free Antivirus 2015 For Mobile - Free Antivirus 2015 For Mobile & Tablet F-Secure Antivirus Test - F-Secure Corporation GO Speed (Cleaner & Antivirus) - FREEAPPSU Mobile Antivirus Security - Blue Application Mobile Antivirus & Security - Kiem tien de nhu choi MP Security Antivirus App Lock - MPSecurityLabs Netlux Mobile Antivirus - Netlux Systems Private Limited NQ Mobile Security & Antivirus - NQ Mobile Security (NYSE:NQ)

Power Antivirus â€" Virus Clean - PICOO Design SecureBrain Antivirus (BETA) - SecureBrain SecureIT Antivirus & Security - SecurityCoverage, Inc. Security Antivirus 2016 - Funny for Apps Security Antivirus 2016 - Joker Mush Gero Security Antivirus 2016 - Zebeena Security Suite: Free Antivirus - Mobile Cloud Labs Plc. Smadav Antivirus 2017 - smailapps Scan - Tablet Antivirus - MicroWorld Super Antivirus Cleaner 2017 - NightCorp syncNscan - Security/Antivirus - syncNscan Mobile Security Total Antivirus Defender FREE - Security Defend Test your Antivirus - Guillermo HemAindez Cabrera VIRUSfighter Antivirus FREE - SPAMfighter aps Webroot Security & Antivirus - Webroot Inc. XRIME Mobile Antivirus - XRIME Mobile Zoner Antivirus Test - ZONER Inc. Zoner Antivirus - Tablet - ZONER, Inc. Zoner Antivirus - ZONER. Inc.

ZenMate Antivirus Security - ZenGuard GmbG

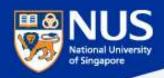

# ...Beware of Vulnerable Apps

http://thehackernews.com/2017/09/ccleaner-hacked-malware.html

# Warning: CCleaner Hacked to Distribute Malware; Over 2.3 Million Users Infected

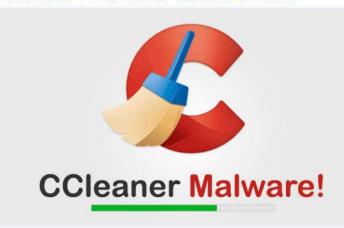

...is a popular application with over 2 billion downloads, created by Piriform and recently acquired by Avast, that allows users to clean up their system to optimize and enhance performance

Avast and Piriform have both confirmed that the Windows 32-bit version of CCleaner v5.33.6162 and CCleaner Cloud v1.07.3191 were affected by the malware.

Affected users are strongly recommended to update their CCleaner software to version 5.34 or higher, in order to protect their computers from being compromised

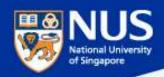

## **Read Advisories**

- https://nusit.nus.edu.sg/its/
- http://www.straitstimes.com/tags/cyber-security
- https://www.csa.gov.sg/singcert/news/advisories-alerts
- 4 https://www.scamalert.sg/

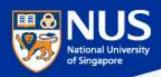

# **Data Protection Measures**

Security is lifestyle!

Think Safe.
Think Secure.

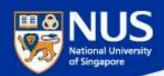

# Data Lifecycle & Data Protection Best Practices

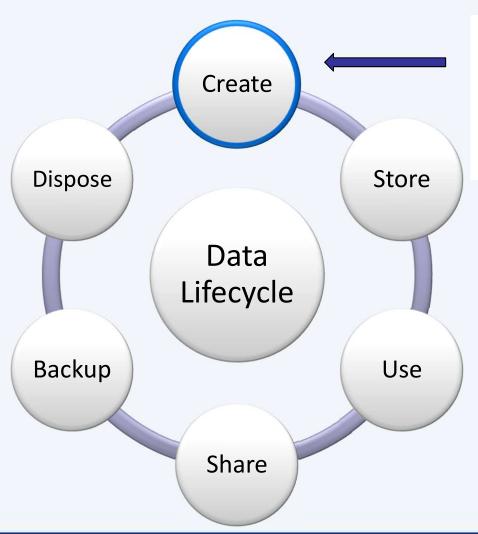

Classify data as NUS-Internal, NUS-Restricted or NUS-Confidential.

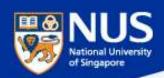

# **How Do I Classify Data?**

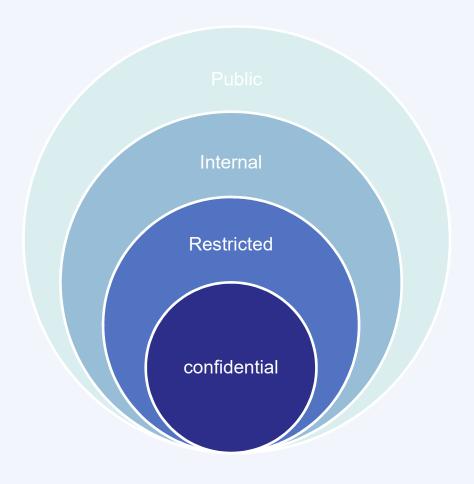

"Classify university data based on its sensitivity and impact to the university in terms of reputation, finance and operation should there be data breach"

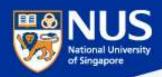

# **Data Classification Examples**

| Data Classification | Examples                                                                                                    |  |
|---------------------|----------------------------------------------------------------------------------------------------|--|
| NUS<br>Confidential | <ul> <li>Personal Data (i.e. Name, NRIC/FIN, DOB, Contact Details)</li> <li>Staff salary, staff appraisal</li> <li>Examination marks/grades &amp; examination questions</li> <li>Financial data (e.g. Credit card / bank account numbers)</li> <li>Admission data (e.g. race, religion)</li> <li>Medical records</li> <li>Donor records</li> </ul> |  |
| NUS Restricted      | <ul> <li>Academic details of student (e.g. course info)</li> <li>Employment details (e.g. position hired for)</li> <li>Management reports</li> <li>Information covered by confidentiality obligation (e.g. contracts)</li> </ul>                                                                                                    |  |
| NUS Internal        | <ul><li>Staff circulars</li><li>Internal policies</li><li>Operating procedures</li></ul>                                                                                                    |  |
| Public              | <ul> <li>Publicly posted press releases/statistics</li> <li>University maps</li> <li>Newsletters, newspapers, magazines</li> </ul>                                                                                                    |  |

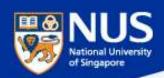

# **Data Management Policy Sep 2018**

# "All university data shall be classified ..." – Data Management Policy version 2.4 Sep 2018, Clause 3.1.1

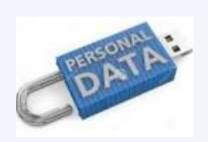

NUS Confidential Data includes
personal data such as name,
NRIC/Passport/FIN number, personal
email and contact number, photograph,
fingerprint, video/voice recording, medical
record, etc

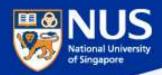

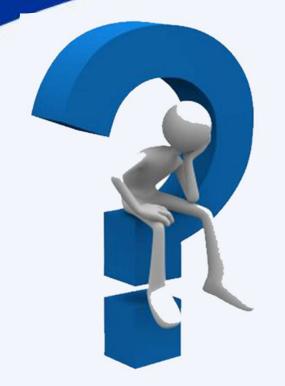

# How do I classify data?

Answer: For example, Label document header and/or footer with NUS Confidential, NUS Restricted and NUS Internal

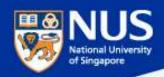

# How do we classify data?

# **NUS Confidential**

e.g. Label the document header and footer with appropriate data

classification

**Classify data:** 

**e.g.** Tan Ah Kou S7712345B

**NUS Confidential** 

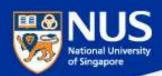

# Data Lifecycle & Data Protection Best Practices

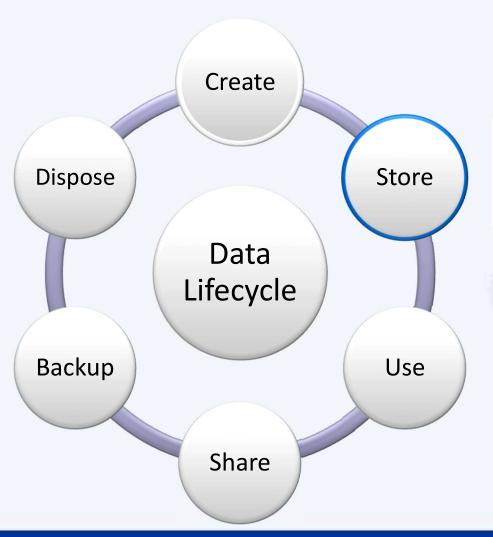

Encrypt NUS-Confidential data store on Laptop using Encrypting File System (EFS)

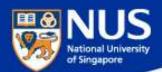

# **Data Encryption & Decryption**

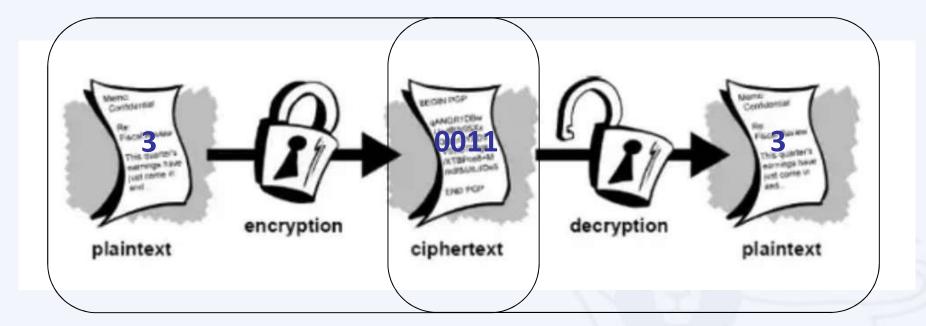

Source: https://www.quora.com/What-are-encryption-and-decryption

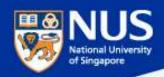

# Sony's Data Leakage

First leaked data summary, some analysis courtesy of IdentityFinder:

- √ 26.4 GB in size, containing 33,880 files and 4,864 folders.
- ✓ Includes 47,426 unique Social Security Numbers (SSN)
- √ 15,232 SSN belonged to current or former Sony employees
- 3,253 SSN appeared more than 100 times
- √ 18 files contained between 10,860 and 22,533 SSN each.

Example of employee data found:

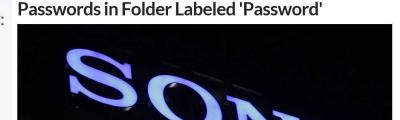

**Get This: Sony Hack Reveals Company Stored** 

- ✓ One file (\HR\Benefits\Mayo Health\Mayo XEROX assessment feed) contains 402 full Social Security numbers, internal emails, plaintext passwords, and employee names
- ✓ An additional 3000 or more Social Security numbers, names, contact details, contact phone numbers, dates of birth, email addresses, employment benefits, workers compensation details, retirement and termination plans, employees previous work history, executive salaries, medical plans, dental plans, genders, employee IDs, sales reports, copies of passport information and receipts for travel, as well as money order details to purchase movie tickets to resell back to the Sony staff. The leaked information also included documents, payment, and account information to order custom jewelry from Tiffany & CO via email.

### Source:

https://www.riskbasedsecurity.com/2014/12/a-breakdown-and-analysis-of-the-december-2014-sony-hack/https://www.entrepreneur.com/article/240517

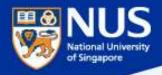

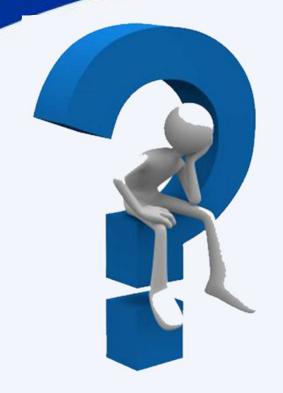

# How do we prevent data from being accessed by unauthorized person?

**Answer: Encrypt the data** 

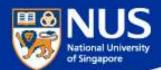

## **Enable EFS**

### Windows 10

 Right-click the folder that you want to encrypt and click Properties. In the Properties dialog box, click Advanced.

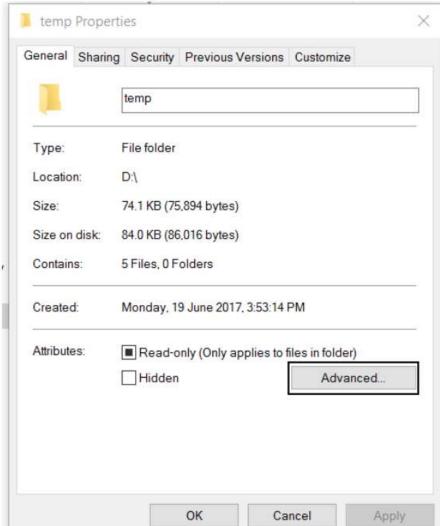

https://nusit.nus.edu.sg/its/resources/encrypt-windows-folders/encrypt-windows-folders-and-contents/

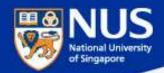

### **Enable EFS**

2. From Advance Attributes box, Tick the "Encrypt contents to secure data" check box and click OK.

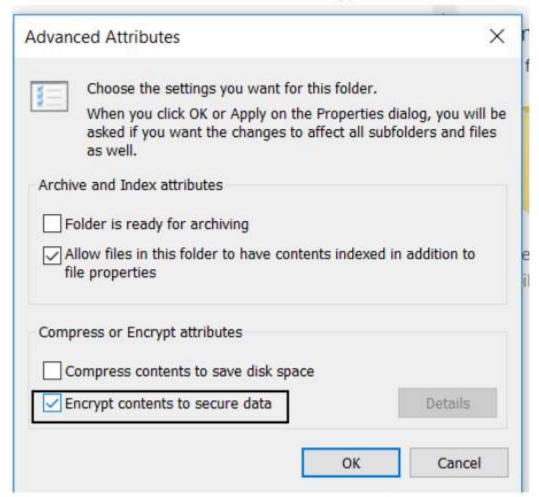

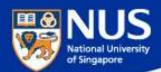

### **Enable EFS**

3. From Confirm Attribute Changes box, select Apply changes to the folder, subfolders and files, click Ok.

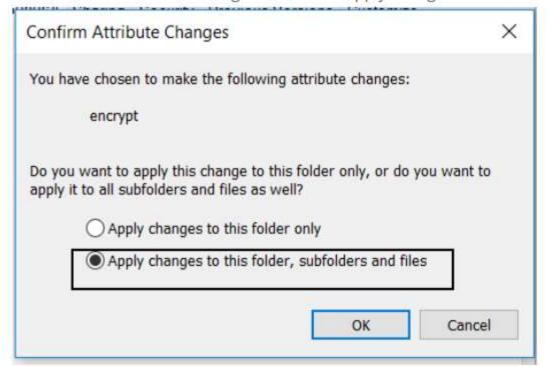

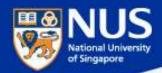

- Type certmgr.msc in the Search box and hit the ENTER key.
- Select Personal Folder and Click Certificates. Select userID.

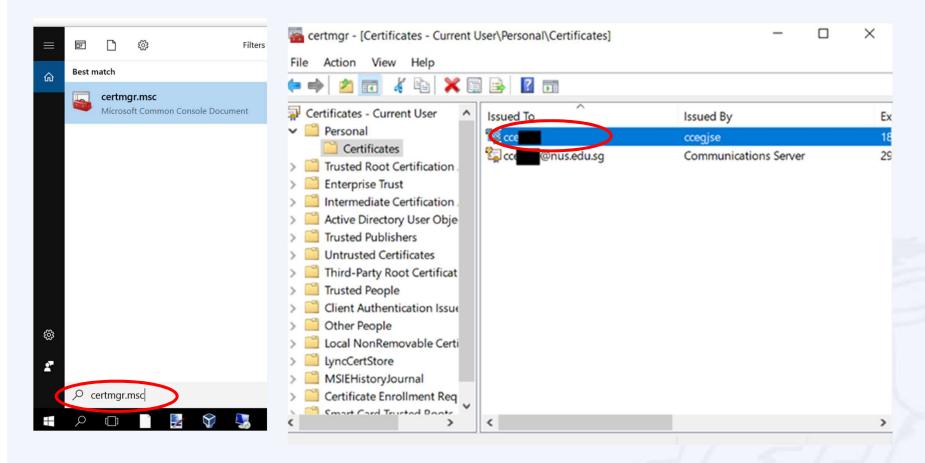

https://nusit.nus.edu.sg/its/resources/encrypt-windows-folders/

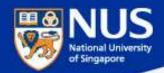

- Click Action -> All Tasks -> Export.
- Click Next on Certification Export Wizard

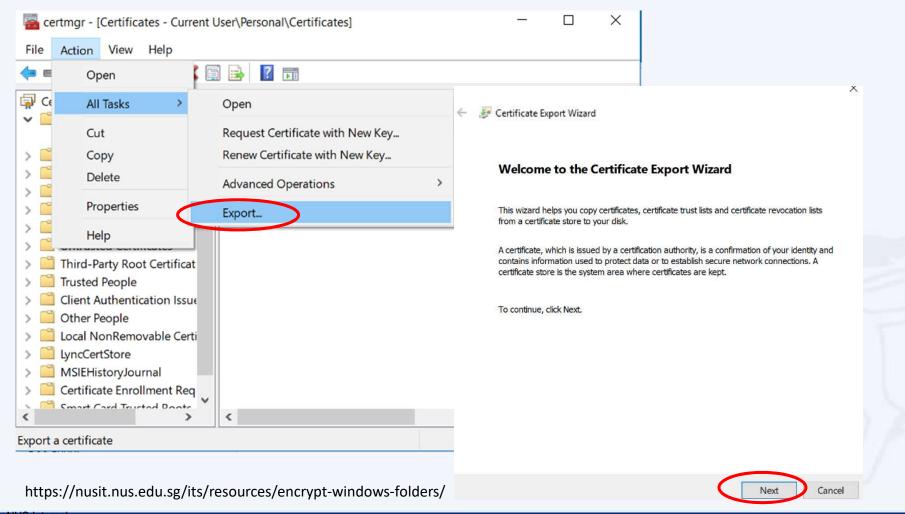

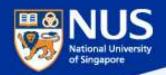

- Select "Yes, export the private key"
- Click Next on Certification Export Wizard

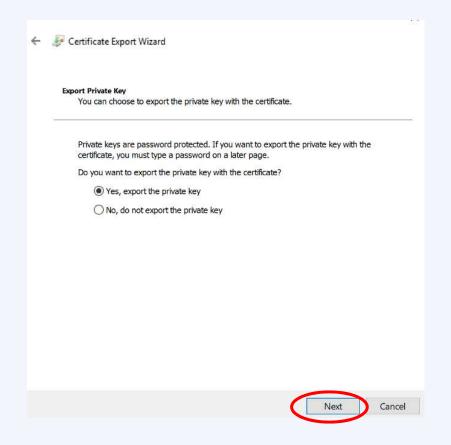

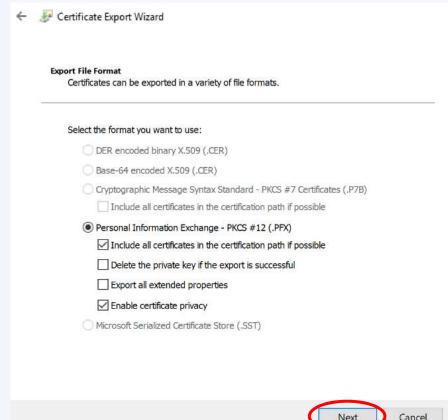

https://nusit.nus.edu.sg/its/resources/encrypt-windows-folders/

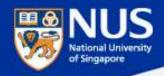

- Select Password option and Enter Password. Click Next on Certification Export Wizard.
- Click on Browse button, select the folder and enter filename for the EFS Key.

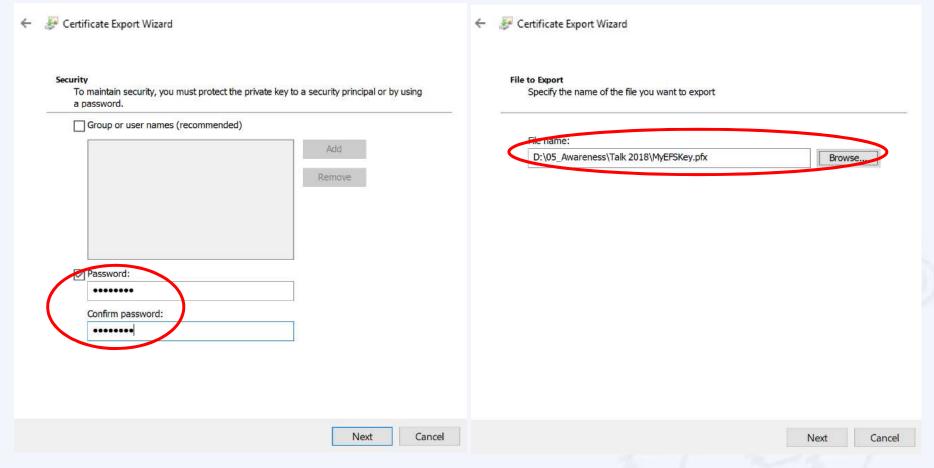

https://nusit.nus.edu.sg/its/resources/encrypt-windows-folders/

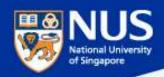

Click Finish on Certification Export Wizard.

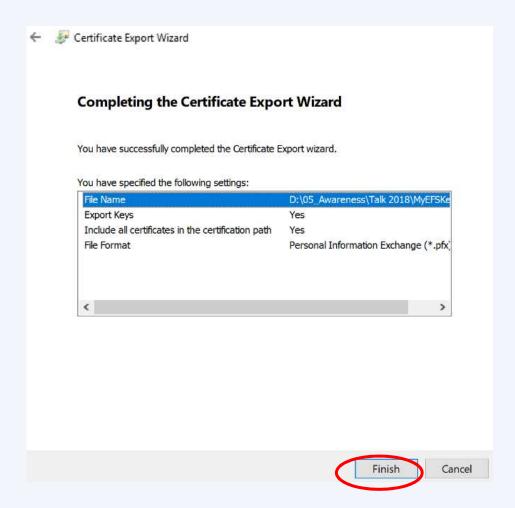

https://nusit.nus.edu.sg/its/resources/encrypt-windows-folders/backup-of-encryption-certificate-and-private-keys-for-windows-vista-7/

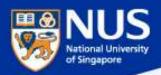

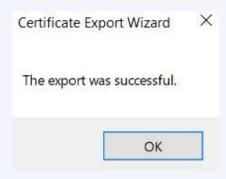

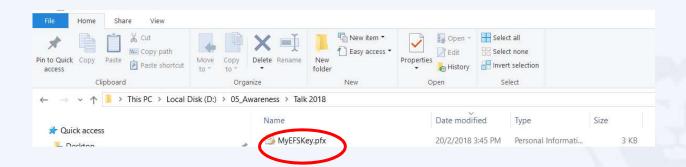

Always copy EFS key to another device such as USB.

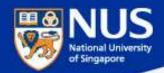

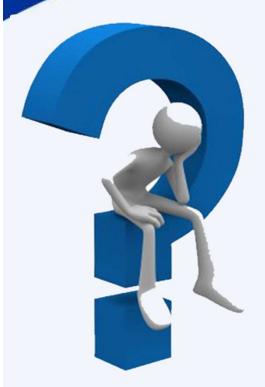

# What happens if I lose my EFS key?

Answer: Data cannot be decrypted.

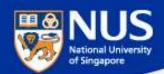

# Data Lifecycle & Data Protection Best Practices

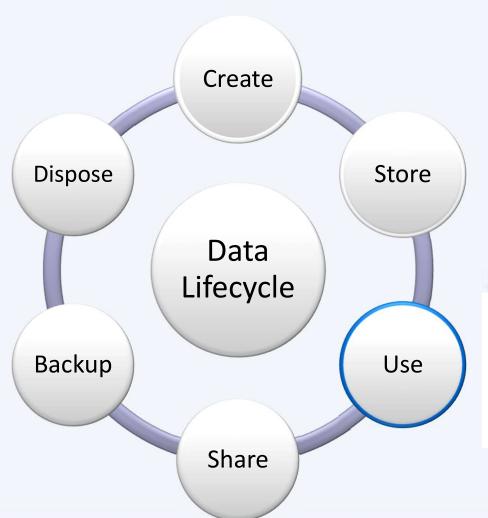

### **Access data securely:**

- Use VPN to access NUS system and data
- Use https website
- •

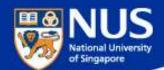

# Use VPN to access NUS System & Data off Campus

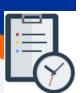

VPN -https://comcen.nus.edu.sg/gat4/wp-content/uploads/downloads/nvpn/nVPN-config-guide-for-staff.pdf

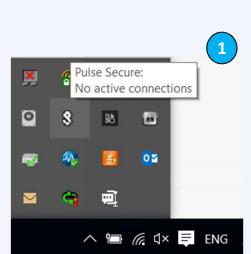

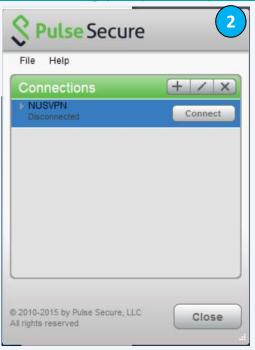

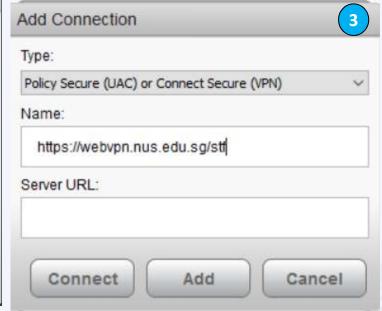

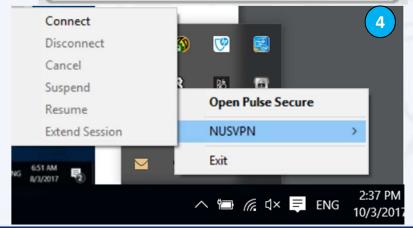

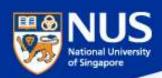

# Use https website

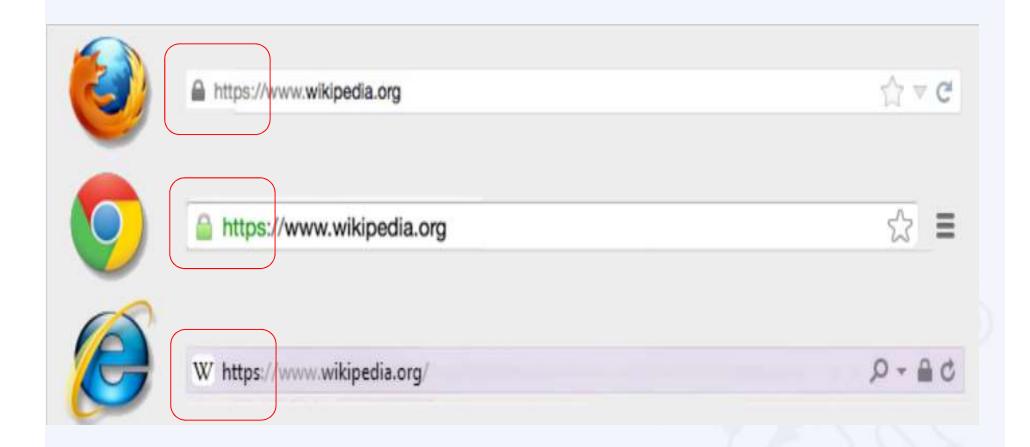

Source: https://blog.easynews.com/http-vs-https-whats-the-difference/

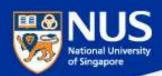

# Do not store password in browser

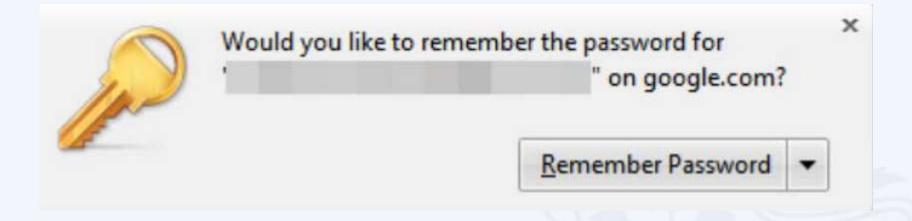

Source: https://www.pandasecurity.com/mediacenter/security/browser-saves-password-secure/

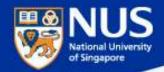

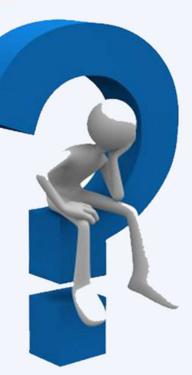

# Should I use my NUS email address for registering with social media site?

Answer: No, you might received unsolicited emails from mailing group or unknown sender when you use NUS email account for subscribing to social media website.

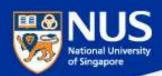

### What are the Best Practices?

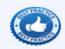

- Use VPN to access NUS System and data off campus.
- Use https website for sensitive transactions (e.g. requires login)
- Log off from browser application after using it.

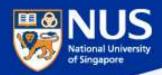

# 'Data monger' fined \$6k by privacy watchdog for selling personal data without notification or consent

A data monger is someone who makes money from dealing in other people's personal data such as phone and NRIC numbers.

The Personal Data Protection Commission (PDPC) fined former telemarketer Sharon Assya Qadriyah Tang \$6,000 on Jan 11 for selling personal data without notifying the individuals involved or obtaining their consent.

A data monger is someone who makes mone people's personal data such as phone and NR

The Personal Data Protection Commission (I telemarketer Sharon Assya Qadriyah Tang \$0 personal data without notifying the individuation their consent.

Source: Straits Times, @ Jan 2018

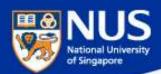

# Data Lifecycle & Data Protection Best Practices

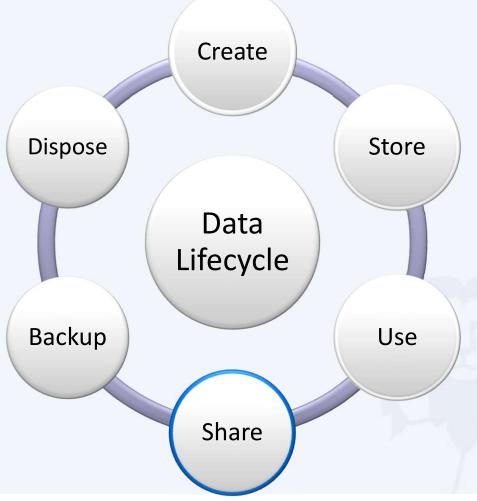

Share data securely: Exchanging dataover email, portable storage, shared folders

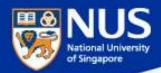

### **Sending Out Personal Data by Mistake**

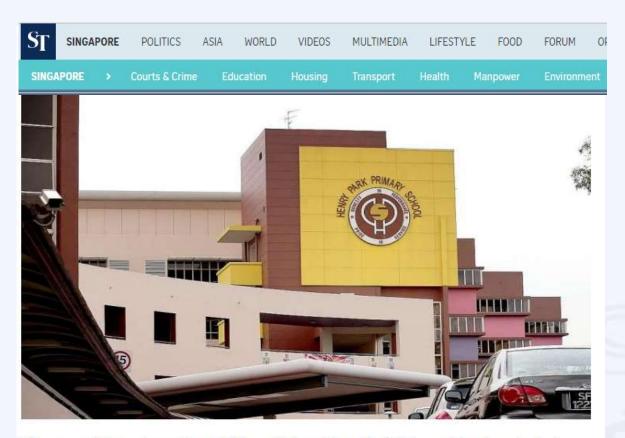

The personal data of more than 1,900 pupils from Henry Park Primary School was leaked when an Excel spreadsheet containing the children's particulars was mistakenly sent out to about 1,200 parents as part of an update about a school event. The file contained the names and birth certificate numbers of all 1,900 pupils in the school, and the names, telephone numbers and e-mail addresses of their parents.

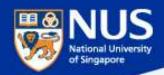

# **Encrypt Email with RMS (Internal Users)**

1. Select **New Email** from Outlook menu. The Outlook message window will be displayed.

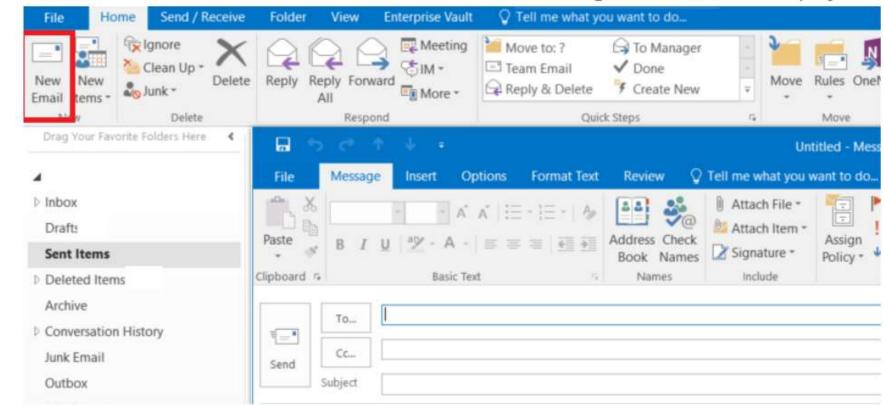

https://nusit.nus.edu.sg/its/resources/encrypt-email-withwithout-attachments/

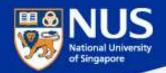

# **Encrypt Files with RMS (Internal Users)**

2. Select **Options** from the Outlook message window.

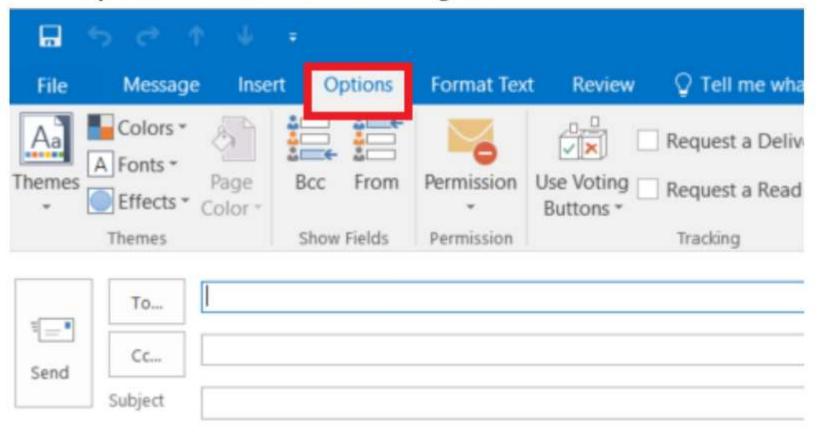

https://nusit.nus.edu.sg/its/resources/encrypt-email-withwithout-attachments/

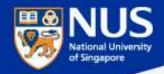

# **Encrypt Files with RMS** (Internal Users)

Select Permission->Encrypt from the Outlook message window. Your email including its attachment are now encrypted when you completed this step.

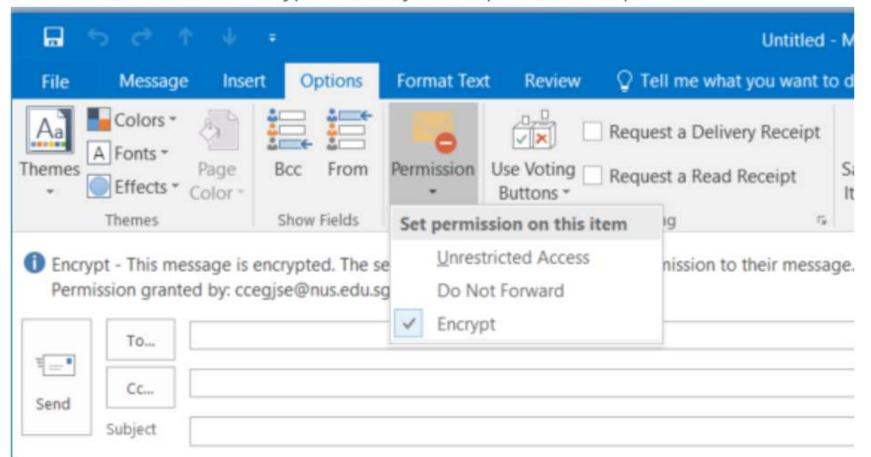

https://nusit.nus.edu.sg/its/resources/encrypt-email-withwithout-attachments/

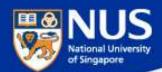

# **Encrypt Files with Password using Winzip**

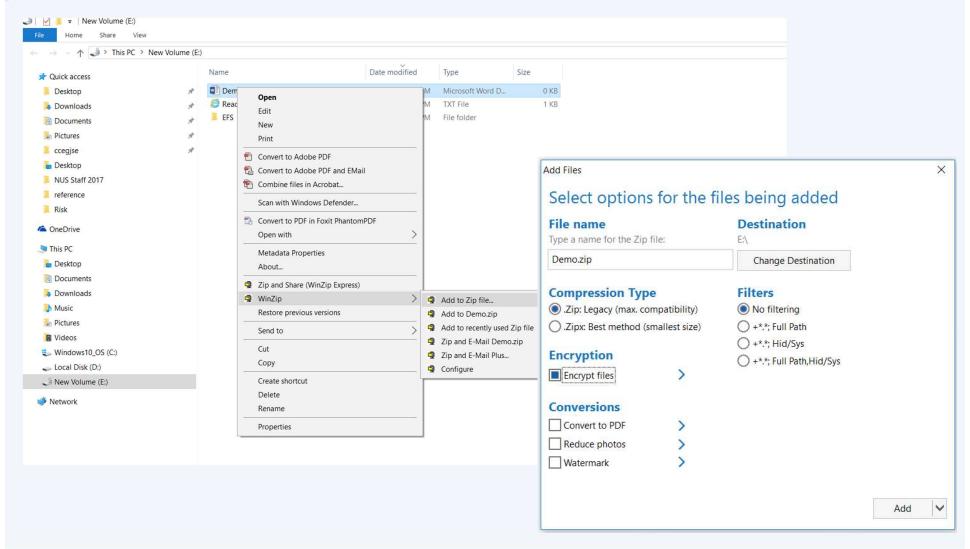

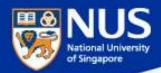

# **Encrypt Files with Password using Winzip**

Configure your Winzip encryption settings to AES 256

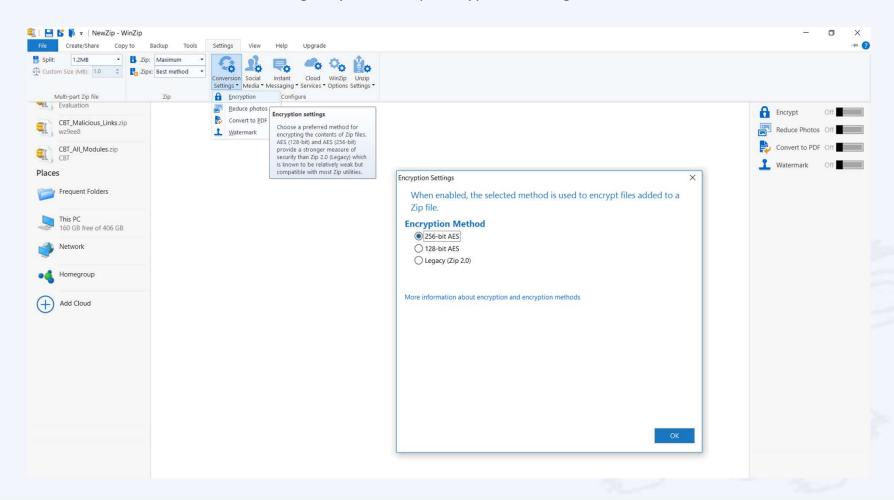

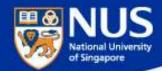

# **Deferment of Email Delivery**

From outlook client, go to File->Rules and Alerts->New Rule

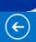

Info

Open & Export

Save As

Save Attachment

Print

**Enterprise Vault** 

Office Account

**Options** 

Exit

### Account Information

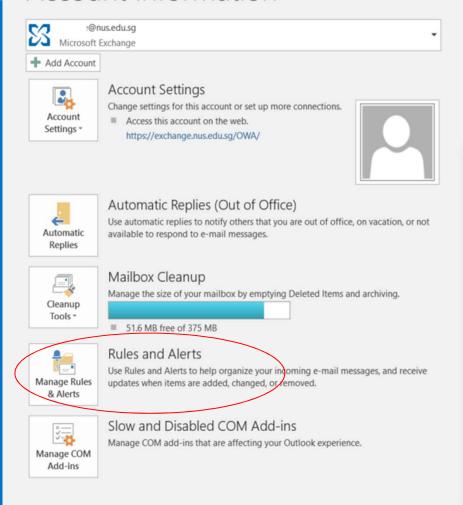

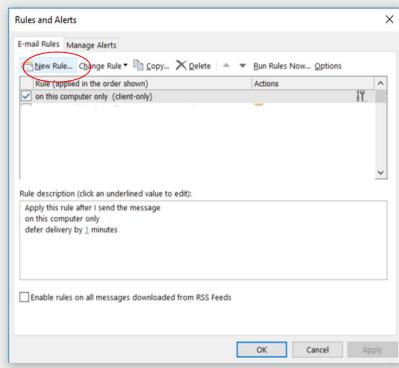

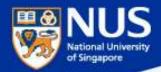

# **Deferment of Email Delivery**

Select the option, "Apply rule on message I send". Click the button, "Next"

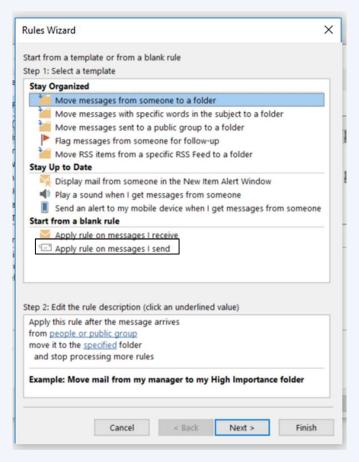

Select the option, "Apply on this computer only". Click the button, "Next"

|    | ich condition(s) do you want to check?                                                                                                    |  |
|----|----------------------------------------------------------------------------------------------------|--|
| te | through the specified account marked as importance marked as sensitivity sent to people or public group with specific words in the body with specific words in the subject or body with specific words in the recipient's address assigned to category category assigned to any category which has an attachment with a size in a specific range uses the form name form with selected properties of documents or forms which is a meeting invitation or update from RSS Feeds with specified text in the title from any RSS Feed |  |
|    | of the specific form type                                                                                                    |  |
| /  | on this computer only                                                                                                    |  |
| Α  | p 2: Edit the rule description (click an underlined value) pply this rule after I send the message n this computer only                                                                                                    |  |

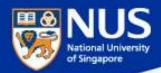

# **Deferment of Email Delivery**

Select the option, "**Defer delivery by a number of minutes**". Click on the hyperlink, "a number of" and specify the number of minutes to delay. Click the button, "**Finish**"

| hat do you want to do with the message?                                                              |     |
|----------------------------------------------------------------------------------------------------|-----|
|                                                                                                    |     |
| ep 1: Select action(s)                                                                               |     |
| assign it to the <u>category</u> category                                                            |     |
| move a copy to the <u>specified</u> folder                                                           |     |
| flag message for action in a number of days                                                          |     |
| clear message's categories mark it as importance                                                     |     |
| stop processing more rules                                                                           |     |
| mark it as sensitivity                                                                               |     |
| notify me when it is read                                                                            |     |
| notify me when it is delivered                                                                       |     |
| Cc the message to people or public group                                                             |     |
| defer delivery by a number of minutes                                                                |     |
|                                                                                                    |     |
|                                                                                                    |     |
| ep 2: Edit the rule description (click an underlined val<br>Apply this rule after I send the message | ue) |
| Apply this rule after I send the message                                                             | ue) |
| Apply this rule after I send the message                                                             | ue) |
| Apply this rule after I send the message                                                             | ue) |
| Apply this rule after I send the message                                                             | ue) |
|                                                                                                    | ue) |

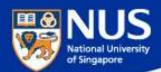

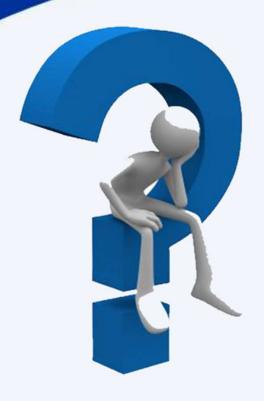

# How can I share large amount of data with other NUS colleagues?

**Answer: Use Nbox, Sharepoint** 

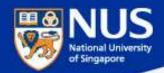

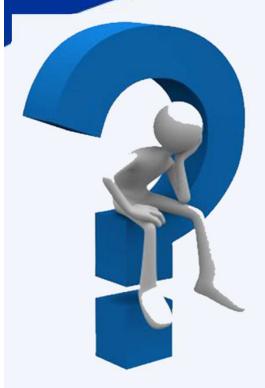

# Do I need to encrypt NUS data that are stored on portable storage?

Answer: Yes, use Bitlocker.

Refer to Guideline for Use, Classification and Protection of Data, Section D, Table 2.

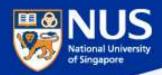

### **Enable Bit Locker**

Source: https://nusit.nus.edu.sg/its/resources/bitlocker/install-bitlocker/

### Window 10

- 1. Insert your thumbdrive into your computer.
- 2. Go to Computer and look for the drive letter assigned to your thumbdrive.
- 3. Right-click the drive and select Turn on BitLocker.

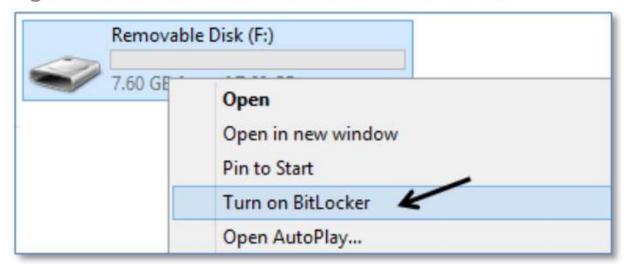

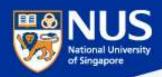

# Data Lifecycle & Data Protection Best Practices

Create Dispose Store Data Lifecycle Backup Use Share

Save important data from your computer to other device

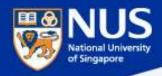

# nBox at a Glance

|                            | Personal                                  | Team folder |  |
|----------------------------|-------------------------------------------|-------------|--|
| Storage space              | 1TB (~1000GB)                             | 20GB        |  |
| Max. single file size      | 10GB                                      |             |  |
| Max. number of devices     | 5 per user                                |             |  |
| File versioning            | Yes (up to 10 versions per file)          |             |  |
| Retention of deleted files | Yes (up to 30 days)                       |             |  |
| Available on               | Windows, Mac, iOS, Android & web browsers |             |  |
| Who can use nBox           | NUS staff only                            |             |  |
| Cost                       | Free                                      |             |  |

https://nusit.nus.edu.sg/services/online\_storage/nbox/

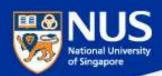

# Data Lifecycle & Data Protection Best Practices

**Erase data securely** 

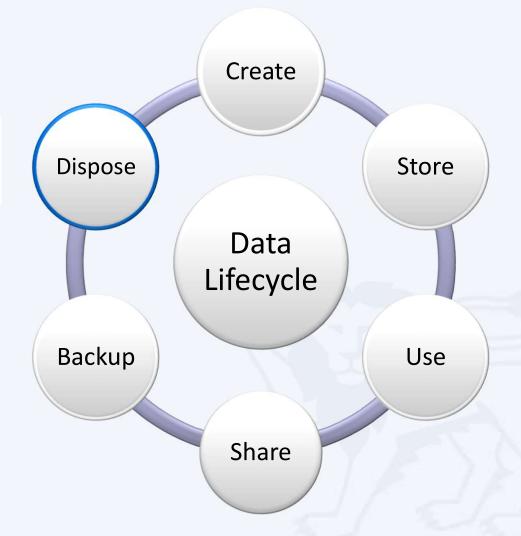

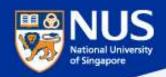

# Secure Disposal of Hard Disk using Blancco Drive Eraser

https://inetapps.nus.edu.sg/comcen/security/protect-data/secure-hard-disk-disposal-using-blancco.html

It is mandatory to erase and destroy all University data stored in the storage media before disposal. For redeployment of hard disk, use Blancco for secure erasure. For disposal of any functional or non-functional hard disk that the data cannot be erased by Blancco, physical destruction would be required; shred/incinerate Solid State Drive (SSD) and degauss Hard Disk Drive (HDD).

NUS IT Co-op offers these services. You may contact them at 67792942 or email at <a href="mailto:coppc05@nus.edu.sg">coppc05@nus.edu.sg</a>.

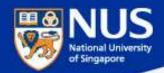

## **Dispose Data Securely**

# Dumping paper with personal info? Shred it, says watchdog

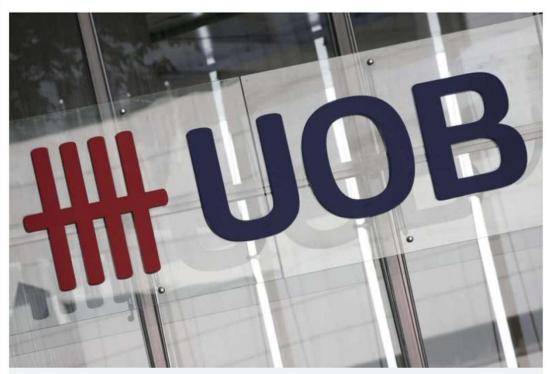

A logo of the United Overseas Bank Limited seen in Singapore's central business district on January 7. PHOTO: REUTERS

### **Source: Straits Times 21 Jul 2016**

Paper containing personal information must be shredded into small pieces and not dumped in unsecured bins.

Similarly, personal data stored on electronic media such as computer hard disks, USB drives or DVDs must be erased using specialised software to avoid accidental data leaks

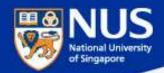

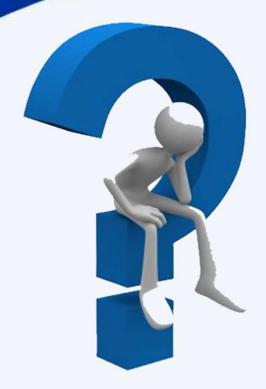

# When and how do I report Data loss?

### **Answer:**

Report immediately your supervisor and to cceda@nus.edu.sg

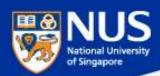

# Q&A

Thank you! Every question you asked contributes to the FAQ list that we are building for NUS community.

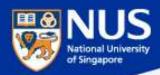

### Supplementary Slides

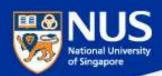

## Information Security Policies FAQ

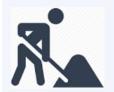

Think Good practice Implement Good practice Protect our Data and System

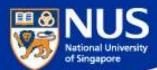

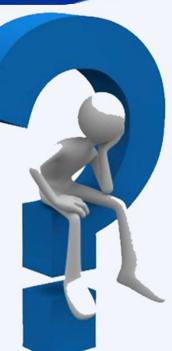

## Can I use Google Email for Official correspondences?

Answer: No, with AUP version 4.2 dated 1 Feb 2018, all Executive and Professional staff, Non-Academic staff and Senior Academic staff shall only use their University Assigned Email Accounts for official correspondence.

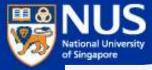

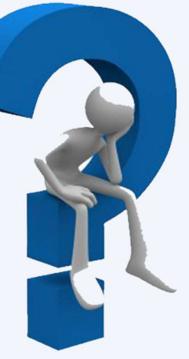

## Can I share my user account and password?

Answer: No, you are liable for all actions performed using the account. AUP Clause 5.1.

- 5. Specific Uses Of IT Resources
- 5.1 Personal Responsibility
- (i) Users shall not reveal their login, passwords and NUS Smartcard PIN to anyone.

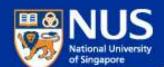

## ION Orchard fined S\$15,000 over customer data breach

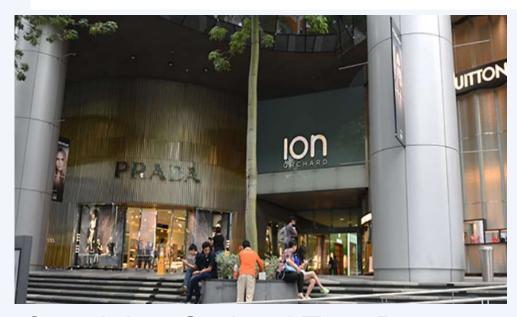

In the incident, which took place on Dec 26, 2015, an unknown perpetrator used valid admin account credentials to log in to a server that held personal customer data.

It found that Orchard Turn Developments did not have any policy to prohibit the sharing of admin account credentials, or to enforce the periodic expiry and renewal of these. Instead, it had only one admin account, which was shared among four authorised users.

Source: CNA @ Jul 2017

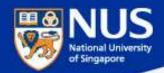

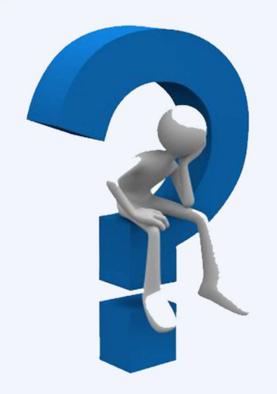

## Can I use Shareware?

Answer: Most shareware are free for personal use and not for commercial use. For example, malwarebyte and Ccleaner. Read the terms and conditions to verify.

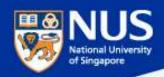

#### Software Audit Circular dated 20th Oct 2016

#### 1. Software License Records

Faculties and departments must keep an up-to-date software inventory register and documentary proof of software licenses purchased.

#### 2. Use of Licensed Software in NUS-Owned Equipment

Faculties and departments are to ensure that only software with licenses purchased are installed in NUS-owned equipment. The actual installations must correspond with the licenses purchased. The Software Inventory Reports may be referenced to determine if additional licenses are required.

#### 3. Acceptable Use of Shareware

Shareware is software that is freely available for download from the internet. In most cases, it is for non-commercial use only and Institutes of Higher Learning (IHLs) are excluded Faculty and staff must check the shareware owner's End User License Agreement (EULA) if use by IHLs is free or requires the paid version.

#### 4. Anti-Malware Software

The University licenses TrendMicro OfficeScan as the standard anti-malware software to protect University computers, allowing proper centralized management of the virus definitions and updates. Computers found without TrendMicro Officescan or with an outdated version must have the software installed and updated immediately. Faculty or staff responsible for the computers may install the software from Software Center.

#### 5. Use of Unauthorized Software

Faculty and staff must not use unauthorized software on NUS-owned equipment.

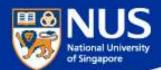

#### **Department Software License Report**

https://staffportal.nus.edu.sg/staffportal/it/software/software.html#5

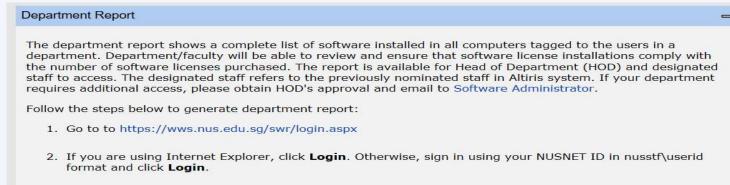

3. Click Report -> Department tab on navigation bar

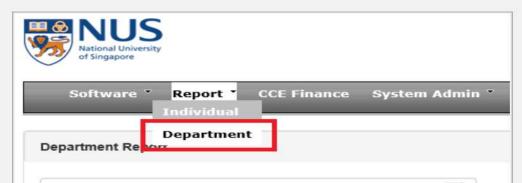

Clause 3.1 Faculty Deans and Heads of Departments (HODs) are responsible for ensuring that all software used within the faculty or department and stored on computers in the faculty or department have been properly obtained and are being used within the terms of the software license.

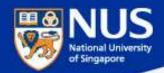

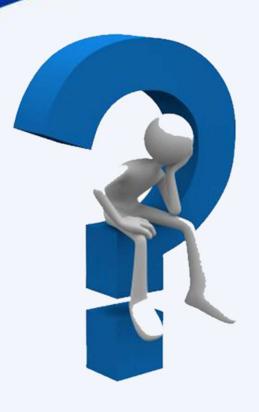

## How do I know if I can use a cloud solution for conducting **NUS business?**

**Answer:** 

Contact NUS IT Cloud Policy@nus.edu.sg.

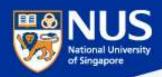

#### Self-Subscribed Cloud Service

5.1. This would include Cloud Services like DropBox, Facebook, Google Doc, Google Drive, Prezi and Piazza, etc. For corporate data, excluding teaching materials and research data, there shall be no Self-Subscribed Cloud Service involving NUS Confidential, NUS Restricted or personal data as the terms of Cloud Services agreement from Cloud Service Providers (CSPs) are often non-negotiable. User shall approach his/her department and consider Enterprise-Subscribed Cloud Service by conducting proper risk assessment and legal reviews. For corporate data that are classified as NUS Internal and meant for internal audience only, staff may consider Self-Subscribed Cloud Service but user access to Cloud shall be restricted and authenticated.

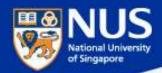

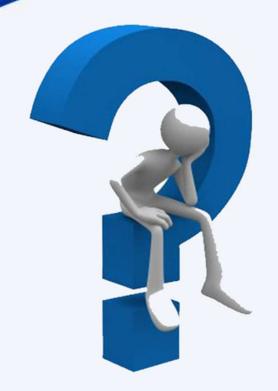

## Who must comply to IT Security Policy?

#### **Answer: IT Security Policy Chap 1 Clause 3.4.1**

3.4.1 Every staff, student and external party that has dealings with NUS information system resources is responsible for protecting and preserving the information in accordance with NUS IT Security Policy

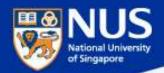

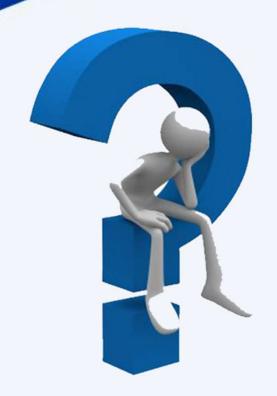

# Can I share IT Security Policy with my partners?

**Answer: Yes, IT Security Policy Chap 1 Clause 3.6.3** 

3.6.3 Where access is required by Supplier to University Data and IT Resources, Supplier is required to sign NDA and comply with AUP, IT Security Policy, Data Management Policy and Guideline on Use, Classification and Protection of University Data where applicable.